# ThinkPad® T60 Series Sprievodca servisom a odstraňovaním problémov

# *Obsahuje:*

- v **Úvod k ďalším zdrojom informácií**
- v **Dôležité rady týkajúce sa starostlivosti o počítač**
- v **Diagnostika a odstraňovanie problémov**
- v **Možnosti obnovy**
- v **Pomoc a servis**
- v **Záručné informácie k vášmu počítaču**

# ThinkPad® T60 Series Sprievodca servisom a odstraňovaním problémov

#### **Poznámka**

Skôr ako začnete používať tieto informácie a produkt, prečítajte si nasledujúcu dokumentáciu:

- v Príručku *Safety and Warranty Guide*, ktorá sa nachádzala v balení spolu s touto publikáciou.
- v Príloha D, "Informácie o bezdrôtovej [komunikácii",](#page-78-0) na strane 71 a Príloha E, ["Poznámky",](#page-80-0) na strane 73.
- v Publikáciu *ThinkPad Regulatory Notice*, ktorá sa nachádzala v balení spolu s touto publikáciou.

**Prvá vydanie (December 2005)**

**© Copyright Lenovo 2005. Portions © Copyright International Business Machines Corporation 2005. Všetky práva vyhradené.**

# **Obsah**

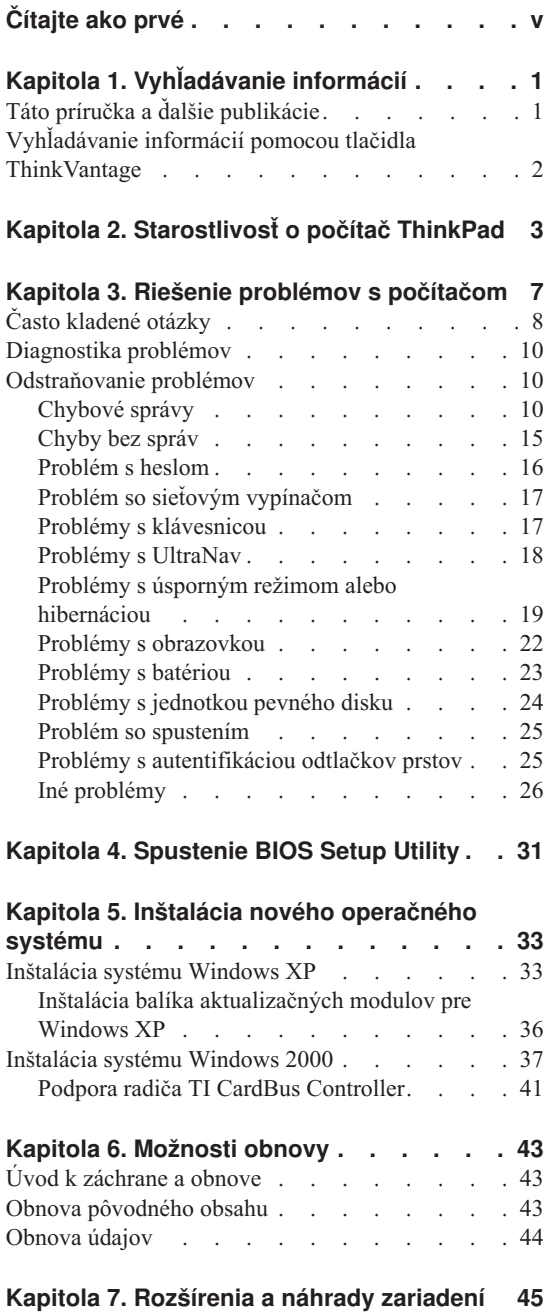

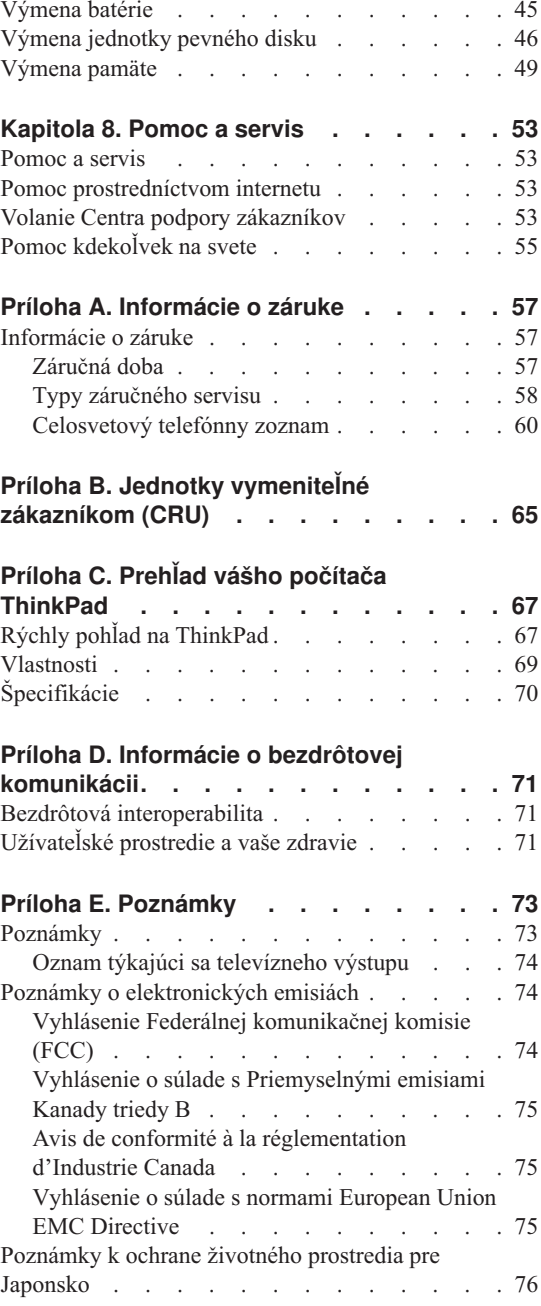

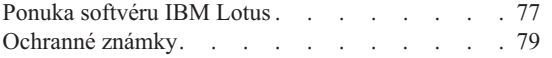

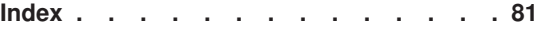

# <span id="page-6-0"></span>**Čítajte ako prvé**

Aby ste zabránili poškodeniu pevného disku a následnej strate údajov, skôr ako budete premiestňovať váš počítač ThinkPad, stlačením klávesov Fn+F4 ho prepnite do úsporného režimu, alebo ho vypnite. Pred presúvaním sa uistite, že indikátor úsporného režimu svieti (nazeleno).

Na počítač či displej alebo externé zariadenia nehádžte a neumiestňujte ťažké predmety, neudierajte, neškriabte a netlačte naň, nemykajte ním.

Používajte kvalitný prepravný obal, ktorý poskytuje adekvátne odpruženie a ochranu. Počítač nevkladajte do tesného kufríka ani tašky.

Do blízkosti počítača neumiestňujte žiadne tekutiny, aby ste predišli obliatiu a nepribližujte sa s počítačom k vode, aby ste predišli riziku zásahu elektrickým prúdom.

Pri práci s počítačom alebo nabíjaní batérie nemajte počítač dlhší čas položený na kolenách ani na inej časti tela.

*Čítajte ako prvé*

# <span id="page-8-0"></span>**Kapitola 1. Vyhľadávanie informácií**

# **Táto príručka a ďalšie publikácie**

#### **Príručka** *Setup Instructions*

obsahuje informácie, ktoré vám pomôžu rozbaliť počítač ThinkPad a začať. Obsahuje tiež niekoľko tipov pre prvoužívateľov a predstavuje softvér predinštalovaný spoločnosťou Lenovo.

#### **Táto príručka** *Service and Troubleshooting Guide*

poskytuje informácie týkajúce sa starostlivosti o počítač ThinkPad, základné informácie o odstraňovaní problémov, niektoré postupy zotavenia, informácie o pomoci a servise a záručné informácie pre váš počítač. Informácie o odstraňovaní problémov uvedené v tejto príručke sa vzťahujú len na problémy, ktoré môžu znemožniť prístup k podrobnému informačnému portálu s názvom ThinkVantage Productivity Center, ktorý sa už pri dodaní nachádza na vašom počítači ThinkPad.

#### **Centrum pomoci** *Access Help*

je komplexná príručka, dostupná online, ktorá poskytuje odpovede na väčšinu otázok týkajúcich sa vášho počítača. Pomôže vám pri konfigurácii predinštalovaných komponentov a nástrojov a pri riešení problémov. Ak chcete otvoriť Access Help, kliknite na **Start**, vyberte **All Programs** (v inom vydaní Windows® ako Windows XP vyberte **Programs**); a následne **ThinkVantage**. Kliknite na **Access Help**.

#### **ThinkVantage Productivity Center**

poskytuje jednoduchý prístup k softvérovým nástrojom a kľúčovým lokalitám spoločnosti Lenovo, vďaka čomu nepotrebujete so sebou nosiť ďalšie príručky. Ak chcete otvoriť ThinkVantage Productivity Center, stlačte tlačidlo ThinkVantage na klávesnici. Ďalšie informácie o používaní tlačidla ThinkVantage nájdete v časti ["Vyhľadávanie](#page-9-0) informácií pomocou tlačidla [ThinkVantage"](#page-9-0) na strane 2.

#### **Príručka** *Safety and Warranty Guide*

obsahuje všeobecné bezpečnostné pokyny a plné znenie zmluvy o obmedzenej záruke spoločnosti Lenovo.

#### **Publikácia** *Regulatory Notice*

dopĺňa informácie obsiahnuté v tejto príručke. Prečítajte si ju skôr, ako začnete používať bezdrôtové funkcie vášho počítača ThinkPad. Počítač ThinkPad T60 Series vyhovuje bezpečnostným štandardom a štandardom pre rádiové frekvencie každej krajiny alebo regiónu, v ktorej bol schválený na bezdrôtové použitie. Váš počítač ThinkPad budete musieť nainštalovať a používať prísne v súlade s miestnymi nariadeniami RF.

# <span id="page-9-0"></span>**Vyhľadávanie informácií pomocou tlačidla ThinkVantage**

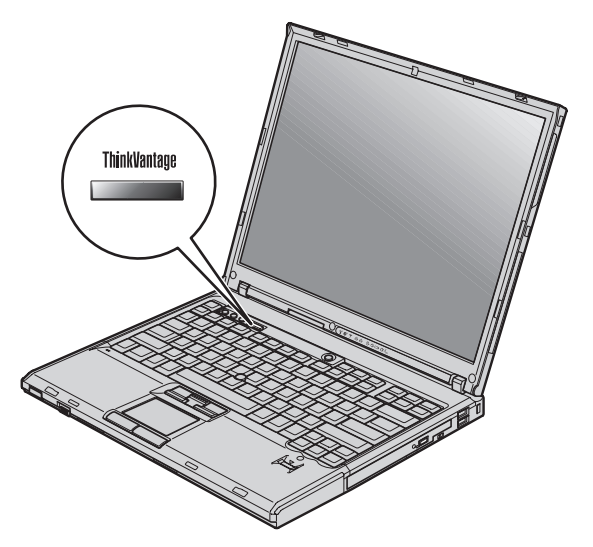

Modré tlačidlo ThinkVantage vám môže pomôcť v mnohých situáciách, keď počítač funguje normálne, aj v opačnom prípade. Stlačením tlačidla ThinkVantage otvoríte ThinkVantage Productivity Center a získate tak prístup k informatívnym obrázkom a jednoduchým pokynom, ako začať a efektívne používať váš počítač.

Pomocou tlačidla ThinkVantage môžete tiež prerušiť spúšťaciu postupnosť počítača a spustiť pracovný priestor ThinkVantage Rescue and Recovery, ktorý beží nezávisle od operačného systému Windows a je pred ním skrytý.

# <span id="page-10-0"></span>**Kapitola 2. Starostlivosť o počítač ThinkPad**

Počítač je navrhnutý na spoľahlivé fungovanie v normálnych pracovných prostrediach, ale pri jeho obsluhe treba dodržiavať určité zásady. Ak budete dodržiavať nasledovné dôležité tipy, využijete počítač čo najviac k vlastnej spokojnosti.

#### **Dôležité tipy:**

#### **Dbajte na to, kde a ako pracujete**

- v Pri práci s počítačom alebo nabíjaní batérie nemajte dlhší čas položený počítač na kolenách ani na inej časti tela. Počas normálnej prevádzky produkuje počítač teplo. Toto teplo závisí od aktivity systému a úrovne nabíjania batérie. Dlhší kontakt s telom, hoci aj cez oblečenie, môže spôsobiť nepohodlie, prípadne popálenie pokožky.
- v Neumiestňujte do blízkosti počítača žiadne tekutiny, aby ste predišli obliatiu a nepribližujte sa s počítačom k vode, aby ste predišli riziku úrazu elektrickým prúdom.
- v Obalové materiály uložte bezpečne mimo dosahu detí, aby ste predišli riziku zadusenia spôsobeného plastovými obalmi.
- v Nenechávajte počítač v blízkosti magnetov, aktivovaných mobilných telefónov, elektrických spotrebičov alebo reproduktorov (do 13 cm/5 palcov).
- v Počítač nevystavujte extrémnym teplotám (pod 5°C/41°F alebo nad 35°C/95°F).

#### **S počítačom zaobchádzajte opatrne**

- v Neumiestňujte žiadne objekty (ani papier) medzi obrazovku a klávesnicu alebo pod klávesnicu.
- v Na počítač či displej alebo externé zariadenia nehádžte a neumiestňujte ťažké predmety, neudierajte, neškriabte a netlačte naň, netraste ním.
- v Displej je navrhnutý na otváranie a používanie pri uhle trochu väčšom ako 90 stupňov. Displej neotvárajte o viac ako 180 stupňov, pretože hrozí poškodenie kĺbu.

#### **Počítač prenášajte správne**

- v Pred premiestnením počítača odstráňte všetky médiá, vypnite pripojené zariadenia a odpojte všetky káble.
- v Pred premiestnením počítača skontrolujte, či je v úspornom režime, v režime hibernácie alebo je vypnutý. Predídete tým poškodeniu jednotky pevného disku a strate údajov.
- v Pri dvíhaní otvoreného počítača ho držte za spodok. Počítač nedvíhajte a nedržte za displej.
- v Používajte kvalitný prepravný obal, ktorý poskytuje adekvátne odpruženie a ochranu. Počítač nevkladajte do tesného kufríka ani tašky.

# **Zaobchádzajte správne s pamäťovými médiami a jednotkami**

- v Nikdy nevkladajte diskety pod uhlom, viac diskiet alebo diskety so zle pripevnenými nálepkami, pretože by mohli upchať jednotku.
- v Ak bol váš počítač dodaný s optickou jednotkou ako napríklad jednotkou CD, DVD alebo CD-RW/DVD, nedotýkajte sa povrchu disku alebo šošoviek na výmennom bloku.
- v Počkajte, kým nezačujete zaklapnutie CD alebo DVD do stredového bodu optickej jednotky, ako napríklad jednotky CD, DVD alebo CD-RW/DVD a až potom jednotku zatvorte.
- v Pri inštalácii vášho pevného disku, diskety, jednotky CD, DVD alebo CD-RW/DVD, postupujte podľa pokynov dodaných spolu s vašim hardvérom a tlak použite len keď to zariadenie vyžaduje.

# **Pri nastavovaní hesiel buďte opatrní**

v Zapamätajte si svoje heslá. Ak ste zabudli heslo supervizora alebo heslo pevného disku, poskytovateľ autorizovaného servisu spoločnosti Lenovo ho nedokáže resetovať a vy budete asi musieť vymeniť systémovú dosku alebo pevný disk.

# **Iné dôležité tipy**

- v Modem vášho počítača môže použiť len analógovú telefónnu sieť alebo verejnú telefónnu sieť (PSTN). Modem nepripájajte k PBX (private branch exchange) ani k inej digitálnej telefónnej linke, pretože by to mohlo poškodiť modem. Analógové telefónne linky sa zvyčajne používajú v domoch, zatiaľ čo digitálne telefónne linky sa skôr používajú v hoteloch alebo kancelárskych budovách. Ak si nie ste istý, akú telefónnu linku používate, obráťte sa na svoju telefónnu spoločnosť.
- v Počítač môže obsahovať ethernetový konektor a konektor modemu. Ak obsahuje oba, komunikačný kábel zapojte do správneho konektora, aby ste konektor nepoškodili.
- v Zaregistrujte si svoje produkty ThinkPad u spoločnosti Lenovo (pozrite si webovú stránku: www.lenovo.com/register). Môže to napomôcť vráteniu počítača v prípade jeho straty alebo krádeže. Registráciou vášho počítača umožníte spoločnosti Lenovo, aby vás v budúcnosti upozorňovala na nové technické možnosti a aktualizácie.
- v Váš počítač môže rozoberať a opravovať len technik autorizovaný na opravu produktov ThinkPad.
- v Aby zostal displej otvorený alebo zatvorený, neupravujte ani nenalepujte žiadne blokovacie úchytky.
- v Kým je zapojený napájací adaptér, počítač neobracajte. Mohol by sa poškodiť konektor pre adaptér.
- v Ak vyberáte zariadenie z jeho pozície alebo inak kontrolujete, či je toto zariadenie zapojiteľné za chodu, vypnite počítač.
- v Pri výmene zariadení preinštalujte predné strany plastových panelov (ak sú dodané).
- v Keď nepoužívate externý a vymeniteľný pevný disk, disketu, jednotku CD, DVD a CD-RW/DVD, uložte ich do príslušných kontajnerov alebo balenia.
- v Pred nainštalovaním ktoréhokoľvek z nasledujúcich zariadení sa dotknite kovovej platne alebo uzemneného kovového predmetu. Týmto spôsobom sa zredukuje všetka statická energia vo vašom tele. Statická energia by mohla toto zariadenie poškodiť.
	- PC karta
	- Smart karta
	- Pamäťová karta, napríklad SD Card, Memory Stick a MultiMediaCard
	- Pamäťový modul
	- Karta PCI Expess Mini Card
	- Komunikačná dcérska karta

# **Čistenie povrchu počítača**

Príležitostne vyčistite svoj počítač podľa týchto pokynov:

- 1. Pripravte si zmes jemného kuchynského čistiaceho prostriedku (taký, ktorý neobsahuje abrazívny prášok alebo silné chemikálie, ako napríklad kyseliny alebo zásady). Zmiešajte ho s vodou v pomere 5 dielov vody na 1 diel čistiaceho prostriedku.
- 2. Namočte doň špongiu.
- 3. Vyžmýkajte prebytočnú tekutinu zo špongie.
- 4. Krúživým pohybom špongie poutierajte povrch a dbajte na to, aby prebytočná tekutina nekvapkala.
- 5. Vyutierajte povrch a odstráňte čistiaci prostriedok.
- 6. Prepláchnite špongiu v čistej tečúcej vode.
- 7. Poutierajte povrch čistou špongiou.
- 8. Poutierajte povrch znova suchou, mäkkou látkou bez chĺpkov.
- 9. Počkajte, kým povrch úplne nevyschne a odstráňte z neho všetky vlákna.

# **Čistenie klávesnice vášho počítača**

- 1. Namočte čistý, mäkký kúsok látky do izopropylalkoholu.
- 2. Utrite látkou povrch každého klávesu. Utierajte klávesy postupne; ak utierate niekoľko klávesov naraz, látka sa môže zachytiť o susedný kláves a môže ho poškodiť. Dávajte pozor, aby sa medzi klávesy nedostala žiadna tekutina.
- 3. Nechajte klávesnicu vyschnúť.
- 4. Keď chcete odstrániť všetky omrvinky a prach spod kláves, môžete použiť balónik so štetkou na čistenie fotoaparátov alebo studený vzduch zo sušiča vlasov.

**Poznámka:** Čistiaci prostriedok nikdy nesprejujte priamo na displej ani klávesnicu.

# **Čistenie obrazovky vášho počítača**

- 1. Jemne poutierajte obrazovku suchou mäkkou látkou bez chĺpkov. Ak zbadáte na obrazovke škrabance, môže ísť o škvrnu z klávesnice alebo ukazovateľa TrackPoint, keď sa kryt stláčal z vonkajšej strany.
- 2. Utrite ju alebo oprášte pomocou jemnej, suchej látky.
- 3. Ak škvrna zostáva, navlhčite mäkkú látku bez chĺpkov do vody alebo zmesi izopropylalkoholu a vody neobsahujúcej nečistoty v pomere 50:50.
- 4. Vyžmýkajte čo najviac vody.
- 5. Znova obrazovku poutierajte; dbajte na to, aby tekutina nenakvapkala na počítač.
- 6. Pred zatvorením displeja ho dosucha utrite.

# **Starostlivosť o snímač odtlačkov prstov**

Nasledovné činnosti by mohli poškodiť snímač odtlačkov prstov, alebo spôsobiť, že nebude fungovať správne:

- v Poškriabanie povrchu snímača tvrdým, ostrým predmetom.
- v Poškriabanie povrchu snímača nechtom alebo niečím tvrdým.
- v Používanie alebo dotyk snímača špinavým prstom.

Ak zistíte niektorý z nasledujúcich stavov, jemne očistite povrch snímača suchou, mäkkou, bezprašnou látkou:

- v Povrch snímača je špinavý alebo sú na ňom škvrny.
- Povrch snímača je vlhký.
- v Snímač často zlyháva pri registrovaní alebo autentifikovaní odtlačkov prstov.

# <span id="page-14-0"></span>**Kapitola 3. Riešenie problémov s počítačom**

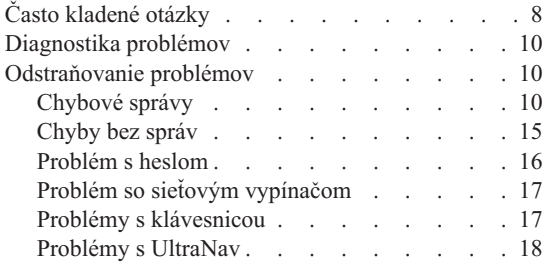

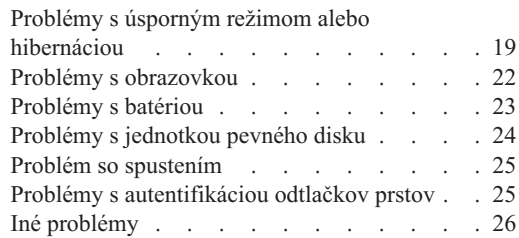

# <span id="page-15-0"></span>**Často kladené otázky**

V tejto časti sú uvedené často kladené otázky aj s odkazmi, kde nájdete podrobné odpovede. Podrobnosti o jednotlivých publikáciách dodávaných spolu s počítačom ThinkPad nájdete v časti "Táto príručka a ďalšie [publikácie"](#page-8-0) na strane 1.

#### **Na aké bezpečnostné opatrenia mám dbať pri používaní počítača ThinkPad?**

Podrobné informácie týkajúce sa bezpečnosti sú uvedené v samostatnej príručke Safety and Warranty Guide.

# **Ako predídem problémom pri používaní počítača ThinkPad?**

Pozrite si kapitolu ["Čítajte](#page-6-0) ako prvé" na strane v a Kapitola 2, ["Starostlivosť](#page-10-0) o počítač [ThinkPad",](#page-10-0) na strane 3 v tejto príručke. Ďalšie tipy nájdete aj v týchto častiach centra pomoci Access Help:

- Preventing problems
- Spills on the keyboard

# **Aké sú základné hardvérové komponenty počítača ThinkPad?**

Pozrite si časť "ThinkPad tour" v centre pomoci Access Help.

# **Kde nájdem podrobné technické údaje týkajúce sa môjho počítača?**

Pozrite si stránky www.lenovo.com/think/support

# **Potrebujem rozšíriť** *alebo* **vymeniť niektoré z nasledujúcich zariadení: jednotku pevného disku, kartu PCI Express Mini Card, dcérsku modemovú kartu, pamäť, klávesnicu alebo podložku pod zápästie.**

V kapitole Príloha B, "Jednotky [vymeniteľné](#page-72-0) zákazníkom (CRU)", na strane 65 tejto príručky nájdete zoznam komponentov, ktoré môže vymieňať zákazník, aj s odkazmi na miesto, kde sú uvedené pokyny pre ich odstraňovanie alebo výmenu.

#### **Môj počítač nefunguje správne.**

Prejdite si časť "Problem solving " v centre pomoci Access Help. V tejto príručke sú uvedené len problémy, ktoré môžu znemožniť prístup k online systému pomoci.

#### **Kde nájdem záchranné CD?**

Pôvodné balenie vášho počítača neobsahuje žiadne záchranné CD ani CD so systémom Windows. Opis alternatívnych postupov pre zotavenie, ktoré ponúka spoločnosť Lenovo, nájdete v kapitole "Obnova [pôvodného](#page-50-0) obsahu" na strane [43](#page-50-0) v tejto príručke.

#### **Ako sa môžem spojiť s centrom zákazníckej podpory?**

Pozrite si kapitolu [Kapitola](#page-60-0) 8, "Pomoc a servis", na strane 53 v tejto príručke. Telefónne čísla najbližšieho centra zákazníckej podpory nájdete v zozname ["Celosvetový](#page-67-0) telefónny zoznam" na strane 60.

#### **Kde nájdem informácie o záruke?**

Podrobné informácie o záruke uvádza samostatná príručka Safety and Warranty Guide. Záručné informácie pre váš počítač vrátane záručnej doby a druhu záručného servisu nájdete v ["Informácie](#page-64-0) o záruke" na strane 57.

# <span id="page-17-0"></span>**Diagnostika problémov**

Ak máte problém s počítačom, môžete ho otestovať pomocou PC-Doctor® for Windows. Ak chcete spustiť PC-Doctor for Windows, postupujte nasledovne:

- 1. Kliknite na tlačidlo **Start**.
- 2. Presuňte kurzor na **All Programs** (v systéme Windows inom ako Windows XP, **Programs**) a potom na **PC-Doctor for Windows**.
- 3. Kliknite na **PC-Doctor**.
- 4. Vyberte jeden z testov z **Device Categories** alebo **Test Scripts**.

#### **Upozornenie**

Spustenie ľubovoľného testu môže trvať niekoľko minút alebo aj dlhšie. Vyhraďte si čas na vykonanie celého testu; neprerušujte test počas jeho spustenia.

Položka **System Test** v **Test Scripts** spúšťa niektoré testy dôležitých hardvérových komponentov, ale nespúšťa všetky diagnostické testy v PC-Doctor for Windows. Ak PC-Doctor for Windows hlási, že všetky testy v **System Test** boli spustené a že sa nenašli žiadne problémy, spustite ďalšie testy v PC-Doctor for Windows.

Ak sa chystáte kontaktovať centrum zákazníckej podpory, vytlačte si protokol testu, aby ste technikovi mohli promptne poskytnúť potrebné informácie.

# **Odstraňovanie problémov**

Ak tu nenájdete váš problém, pozrite si centrum pomoci Access Help. Nasledujúca časť opisuje len problémy, ktoré môžu znemožniť spustenie tohto centra pomoci.

# **Chybové správy**

# **Poznámky:**

- 1. Znak x v tabuľkách predstavuje ľubovoľný znak.
- 2. Verzia spomínanej aplikácie PC-Doctor je PC-Doctor for Windows.

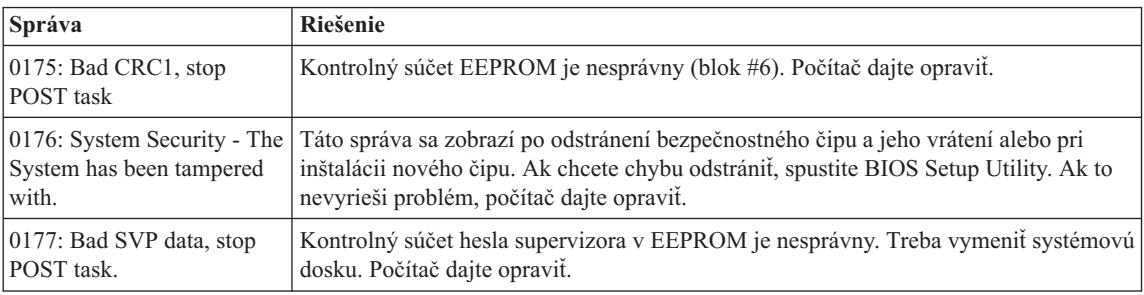

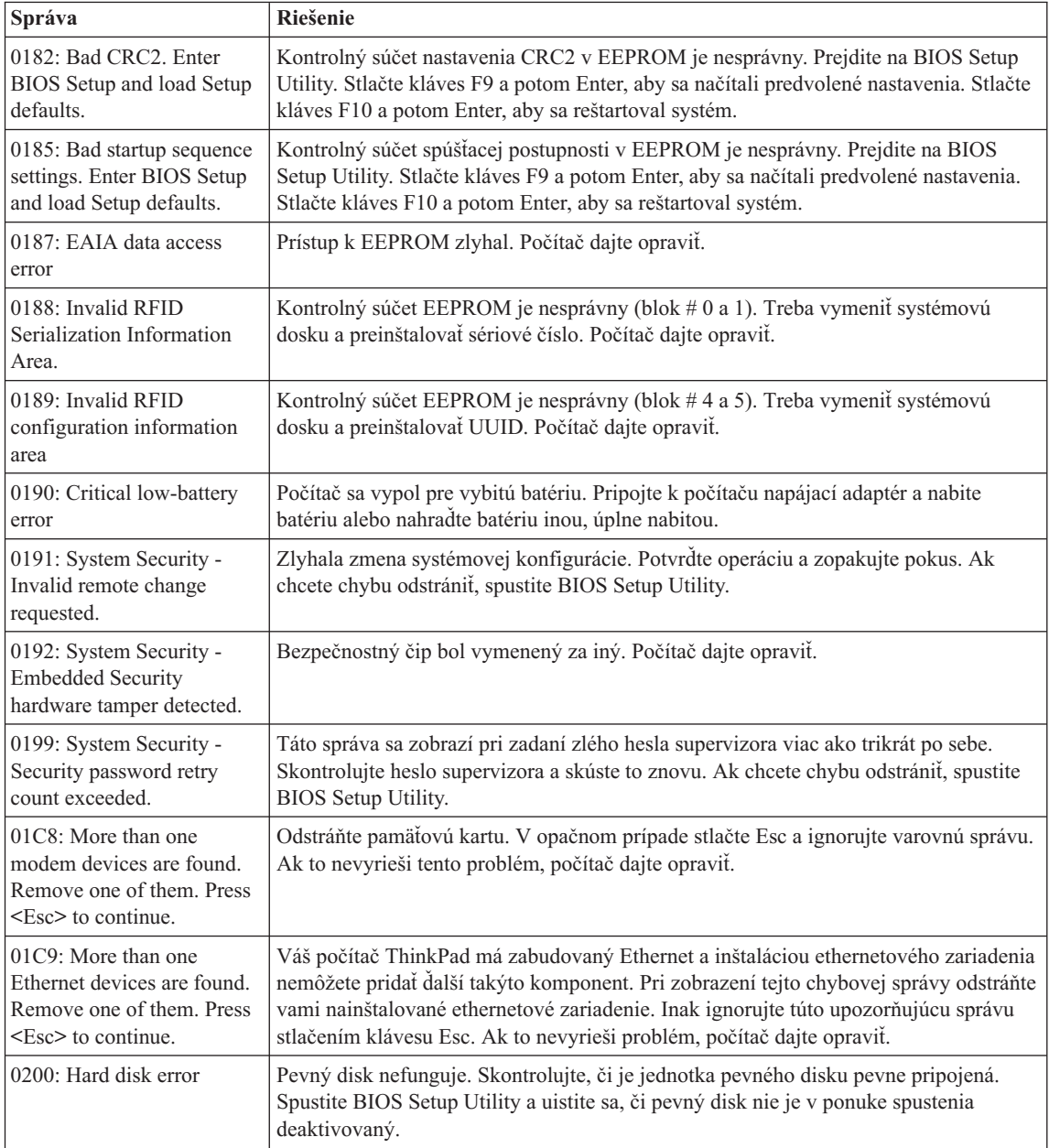

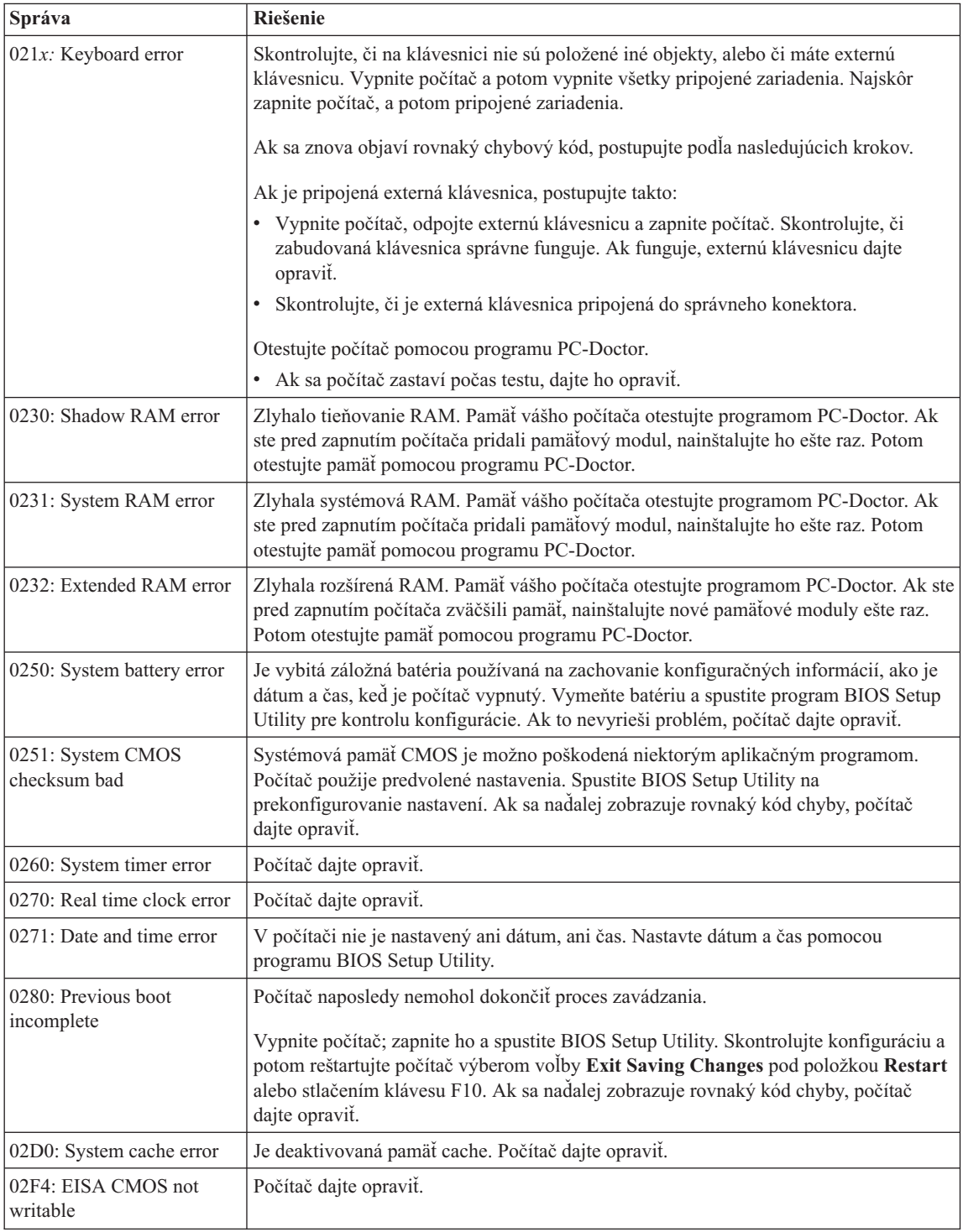

![](_page_20_Picture_737.jpeg)

# *Riešenie problémov s počítačom*

![](_page_21_Picture_729.jpeg)

# <span id="page-22-0"></span>**Chyby bez správ**

#### **Problém:**

Po zapnutí počítača zostáva obrazovka prázdna a počítač pri spustení nezapípa.

**Poznámka:** Ak nemáte istotu, či ste počuli zapípanie, vypnite počítač; potom ho znova zapnite a počúvajte. Ak používate externý monitor, pozrite si "Problémy s [obrazovkou"](#page-29-0) na strane 22.

#### **Riešenie:**

**→** Ak bolo nastavené heslo pre napájanie, stlačením ľubovoľného klávesu zobrazte výzvu pre zadanie hesla pre napájanie, zadajte správne heslo a stlačte tlačidlo Enter.

Ak sa výzva na zadanie hesla pre napájanie neobjaví, úroveň jasu môže byť nastavená na minimálny jas. Stlačením Fn + Home upravte úroveň jasu.

Ak zostáva obrazovka aj naďalej prázdna, skontrolujte, či:

- je batéria nainštalovaná správne.
- je napájací adaptér pripojený k počítaču a napájací kábel je zapojený do funkčnej elektrickej zásuvky.
- je zapnuté napájanie počítača. (Potvrďte to opakovaným stlačením sieťového vypínača.)

Ak sú tieto položky nastavené správne a obrazovka zostane naďalej čierna, počítač dajte opraviť.

#### **Problém:**

Po zapnutí počítača zostáva obrazovka prázdna, ale počuť dve alebo tri zapípania.

#### **Riešenie:**

**→** Uistite sa, či je pamäťová karta správne nainštalovaná. Ak je napriek tomu obrazovka aj naďalej čierna a ozve sa päť pípnutí, počítač dajte opraviť.

Ak sa ozvú 4 série po 4 pípnutiach, ide o problém s bezpečnostným čipom. Počítač dajte opraviť.

#### **Problém:**

Po zapnutí počítača sa na prázdnej obrazovke objaví len biely kurzor.

#### **Riešenie:**

**→** Preinštalujte operačný systém a zapnite počítač. Ak stále vidíte na obrazovke len biely kurzor, dajte počítač opraviť.

#### <span id="page-23-0"></span>**Problém:**

Počítač je zapnutý a obraz zmizne.

#### **Riešenie**

**→** Pravdepodobne je aktivovaný šetrič obrazovky alebo úsporný režim napájania. Dotknite sa ovládača TrackPoint alebo plochy Touch Pad, alebo stlačte kláves na ukončenie šetriča obrazovky, alebo stlačte spínač napájania, aby ste sa mohli vrátiť z pohotovostného režimu alebo režimu neaktivity.

#### **Problém:**

Okno DOS v režime celej obrazovky vyzerá menšie.

#### **Riešenie:**

**→** Ak používate aplikáciu systému DOS, ktorá podporuje len rozlíšenie 640×480 (VGA režim), zobrazenie na obrazovke môže byť mierne skreslené, prípadne menšie než je veľkosť obrazovky. Je to kvôli zachovaniu kompatibility s inými aplikáciami pre DOS. Ak chcete zobrazenie na obrazovke rozšíriť na celú šírku obrazovky, spustite konfiguračný program pre ThinkPad a kliknite na **LCD**;, a následne zapnite funkciu **Screen expansion**. (Obraz môže naďalej vyzerať trochu skreslene.)

# **Problém s heslom**

#### **Problém:**

Zabudli ste svoje heslo.

#### **Riešenie**

**→** Ak ste počítač zaregistrovali pre službu resetovania hesla a zabudli ste heslo po zapnutí alebo heslo k pevnému disku, môžete ho resetovať stlačením tlačidla ThinkVantage, keď sa zobrazí výzva na zadanie hesla.

- Ak nemôžete resetovať heslo po zapnutí, musíte počítač vziať do autorizovaného servisu alebo na predajné miesto spoločnosti Lenovo, kde toto heslo zrušia.
- Ak nemôžete resetovať heslo k pevnému disku, pracovník autorizovaného servisu spoločnosti Lenovo vaše heslo nemôže zrušiť ani obnoviť údaje na vašom pevnom disku. Počítač musíte vziať do autorizovaného servisu alebo k marketingovému zástupcovi spoločnosti Lenovo, aby vymenil jednotku pevného disku. Musíte predložiť doklad o kúpe a zaplatiť poplatok za dielce a servis.

**→** Ak ste zabudli heslo supervizora, pracovník autorizovaného servisu spoločnosti Lenovo nemôže vaše heslo resetovať. Počítač musíte zobrať do autorizovaného servisu Lenovo alebo k marketingovému zástupcovi na výmenu jednotky systémovej dosky. Musíte predložiť doklad o kúpe a zaplatiť poplatok za dielce a servis.

# <span id="page-24-0"></span>**Problém so sieťovým vypínačom**

#### **Problém:**

Systém neodpovedá a počítač sa nedá vypnúť.

# **Riešenie:**

**→** Vypnite počítač tým, že stlačíte na 4 alebo viac sekúnd vypínač na počítači. Ak sa počítač nevypne, odpojte napájací zdroj a batériu.

# **Problémy s klávesnicou**

# **Problém:**

Na klávesnici nefungujú žiadne klávesy alebo niektoré z nich.

# **Riešenie:**

**→** Ak sa tento problém vyskytol ihneď po návrate počítača z úsporného režimu, zadajte heslo pre napájanie, ak nejaké bolo nastavené.

Ak je pripojená externá PS/2® klávesnica, numerická klávesnica vášho počítača nebude fungovať. Použite numerickú klávesnicu na externej klávesnici.

Ak je pripojená externá numerická klávesnica alebo myš:

- 1. Vypnite počítač.
- 2. Odpojte externú numerickú klávesnicu alebo myš.
- 3. Zapnite počítač a znovu skúste použiť klávesnicu.

Ak sa problém s klávesnicou vyriešil, znovu pripojte externú numerickú klávesnicu, externú klávesnicu alebo myš a dávajte pozor, aby ste ju správne vsunuli do konektora.

Ak klávesy na klávesnici stále nefungujú, dajte počítač opraviť.

# **Problém:**

Keď napíšete písmeno, zobrazí sa číslica.

# **Riešenie**

**→** Je aktivovaná funkcia Numeric Lock. Ak ju chcete vypnúť, stlačte a podržte tlačidlo Shift alebo Fn; a následne stlačte tlačidlo NmLk (ScrLk).

# **Problém:**

Na externej numerickej klávesnici nefungujú žiadne klávesy alebo niektoré z nich.

# **Riešenie:**

**→** Skontrolujte, či je externá číselná klávesnica správne pripojená k počítaču.

# **Problém**

Niektoré alebo všetky klávesy externej PS/2 klávesnice nefungujú.

# <span id="page-25-0"></span>**Riešenie**

**→** Ak používate ThinkPad Advanced Dock, ThinkPad Advanced Mini Dock alebo ThinkPad Essential Port Replicator, skontrolujte, či je kábel klávesnice správne pripojený ku konektoru klávesnice.

Ak je pripojenie správne, kábel odpojte a presvedčte sa, či zabudovaná klávesnica funguje správne. Ak zabudovaná klávesnica funguje, problém bude v externej klávesnici. Skúste použiť inú externú klávesnicu.

# **Problémy s UltraNav**

#### **Problém:**

Kurzor sa posunie, keď sa počítač zapne alebo keď pokračuje v normálnej prevádzke.

#### **Riešenie:**

**→** Kurzor sa môže posunúť, keď počas bežnej prevádzky nepoužívate TrackPoint. Ide o bežnú charakteristiku TrackPoint a nie je to chyba. Nehybnosť kurzora sa môže vyskytnúť na niekoľko sekúnd za nasledujúcich podmienok:

- Pri zapnutí počítača.
- Keď počítač obnoví normálnu prevádzku.
- Keď stláčate TrackPoint dlhší čas.
- Pri zmene teploty.

#### **Problém:**

Myš alebo smerovacie zariadenie nefunguje.

#### **Riešenie:**

**→** Uistite sa, že v konfiguračnom programe ThinkPad sú TrackPoint a dotykový blok nastavené na možnosť Automatic. Potom odpojte myš alebo ukazovacie zariadenie a skúste použiť TrackPoint a dotykový blok. Ak TrackPoint a dotykový blok fungujú, chybu mohla spôsobiť myš alebo ukazovacie zariadenie.

Uistite sa, že kábel myši alebo ukazovacieho zariadenia je správne pripojený k ThinkPad Advanced Dock, ThinkPad Advanced Mini Dock alebo ThinkPad Essential Port Replicator.

Ak vaša myš nie je kompatibilná s PS/2, v konfiguračnom programe ThinkPad zakážte TrackPoint.

**Poznámka:** Viac informácií nájdete v príručke dodanej s myšou.

#### **Problém:**

Tlačidlo myši nefunguje.

#### **Riešenie:**

**→** Tento problém sa môže vyskytnúť, ak je na vašom počítači ThinkPad iba **TrackPoint** 

<span id="page-26-0"></span>Zmeňte ovládač myši na **Standard PS/2 Port Mouse** a následne preinštalujte **PS/2 TrackPoint**. Ovládače sa nachádzajú na pevnom disku v adresári C:\IBMTOOLS\DRIVERS alebo C:\SWTOOLS\DRIVERS. Ak vaša jednotka pevného disku neobsahuje ovládače zariadení, pozrite si webové stránky ThinkPad. Pristúpiť k nim môžete tak, že stlačíte tlačidlo ThinkVantage a otvoríte ThinkVantage Productivity Center.

#### **Problém:**

Funkcia rolovania alebo lupy nefunguje.

#### **Riešenie:**

**→** Skontrolujte ovládač myši v okne Device Manager a uistite sa, že je nainštalovaný ovládač pre PS/2 TrackPoint.

# **Problémy s úsporným režimom alebo hibernáciou**

#### **Problém:**

Počítač nečakane prešiel do úsporného režimu.

#### **Riešenie:**

**→** Ak sa procesor prehreje, počítač sa automaticky prepne do úsporného režimu, takže sa ochladí, čím sa ochráni procesor aj ďalšie súčasti. Skontrolujte aj nastavenia pre úsporný režim pomocou aplikácie Power Manager.

#### **Problém:**

Počítač vstúpi do úsporného režimu ihneď po POST (Power-on self-test) (svieti kontrolka úsporného režimu).

#### **Riešenie:**

- **→** Uistite sa, že:
- je batéria nabitá.
- je prevádzková teplota v dovolenom rozsahu. Pozrite si časť ["Špecifikácie"](#page-77-0) na [strane](#page-77-0) 70.

Ak sú tieto položky správne, počítač dajte opraviť.

#### **Problém:**

Zobrazí sa správa critical low-battery error a počítač sa ihneď vypne.

#### **Riešenie:**

**→** Kapacita batérie je nízka. Pripojte k počítaču napájací adaptér alebo nahraďte batériu inou, úplne nabitou.

#### **Problém:**

Pri pokuse o návrat z úsporného režimu zostáva obrazovka počítača prázdna.

# *Riešenie problémov s počítačom*

#### **Riešenie:**

**→** Skontrolujte, či počas úsporného režimu počítača nebol odpojený externý monitor. Kým je počítač v úspornom režime alebo režime hibernácie, neodpájajte externý monitor. Ak pri obnove prevádzky počítača nie je pripojený žiadny externý monitor, displej počítača zostane čierny a nezobrazí sa žiadny výstup. Toto obmedzenie nezávisí od hodnoty rozlíšenia. Stlačte Fn + F7, aby sa objavila obrazovka počítača.

**Poznámka:** Ak používate kombináciu klávesov Fn+F7 na použitie prezentačnej schémy, stlačte Fn+F7 najmenej trikrát za tri sekundy a obraz sa zobrazí na obrazovke počítača.

#### **Problém:**

Počítač sa nevráti z úsporného režimu alebo indikátor úsporného režimu zostáva rozsvietený a počítač nefunguje.

#### **Riešenie:**

**→** Ak sa počítač nevráti z úsporného režimu, je možné, že sa do úsporného režimu alebo do režimu hibernácie prepol automaticky kvôli vybitej batérii. Skontrolujte indikátor úsporného režimu.

- Ak je indikátor úsporného režimu rozsvietený, počítač je v úspornom režime. Pripojte napájací adaptér k počítaču; potom stlačte Fn.
- Ak je indikátor úsporného režimu vypnutý, váš počítač je v režime hibernácie alebo vo vypnutom stave. Pripojte napájací adaptér k počítaču a potom stlačte sieťový vypínač.

Ak systém napriek tomu neukončí úsporný režim, systém môže prestať odpovedať a nemôžete vypnúť počítač. V tomto prípade treba resetovať počítač. Ak ste neuložili svoje údaje, môžete o ne prísť. Aby ste počítač resetovali, stlačte a držte sieťový vypínač 4 alebo viac sekúnd. Ak sa systém neresetuje, odpojte napájací adaptér a batériu.

#### **Problém:**

Počítač neprechádza do úsporného režimu alebo režimu hibernácie.

#### **Riešenie:**

**→** Skontrolujte, či nie je zakázaná voľba prepnutia počítača do úsporného režimu alebo do režimu hibernácie.

#### **Problém:**

Systém sa nezobudí v čase nastavenom na hodinách, ak počítač nie je pripojený k napájaciemu zdroju, *-alebo-* Systém nevstúpi do režimu hibernácie z režimu prerušenia, ak počítač nie je pripojený k napájaciemu zdroju.

#### **Riešenie:**

**→**Štandardne je funkcia timer-wake-with-battery-operation zakázaná. Ak povolíte túto funkciu, počítač sa môže zobudiť a spustiť počas jeho prenášania. Mohlo by to spôsobiť poškodenie jednotky pevného disku.

Keď si uvedomujete toto riziko, môžete povoliť funkciu timer-wake-with-batteryoperation.

- 1. Vypnite počítač a opäť ho zapnite; potom, kým sa v ľavom dolnom rohu obrazovky zobrazuje správa "To interrupt normal startup, press the blue ThinkVantage button", stlačte tlačidlo ThinkVantage. Otvorí sa pracovný priestor Rescue and Recovery.
- 2. Kliknite na **Access BIOS**. Zobrazí sa okno System Restart Required.
- 3. Kliknite na **Yes**. Vykoná sa reštart počítača a objaví sa ponuka BIOS Setup Utility.
- 4. Pomocou kurzorových klávesov prejdite na **Config** a stlačte Enter. Zobrazí sa podponuka **Power**.
- 5. Vyberte **Timer Wake with Battery Operation** stlačením klávesu Enter.
- 6. Klávesom F5 alebo F6 vyberte **Enabled**; potom stlačte Enter.
- 7. Stlačením klávesov F10 a Enter uložte toto nastavenie a ukončite pomocný program.

Informácie o programe BIOS Setup Utility si pozrite v časti "BIOS Setup Utility" v centre pomoci Access Help.

#### **Problém:**

Kombinácia klávesov Fn + F12 nespôsobuje prechod počítača do režimu hibernácie.

#### **Riešenie:**

- **→** Počítač sa nedá prepnúť do režimu hibernácie:
- Ak používate niektorú z komunikačných kariet PC Card, na prepnutie do režimu hibernácie musíte zastaviť komunikačný program a odstrániť kartu PC Card alebo deaktivovať slot PC Card. Kliknite na lište úloh na ikonu **Safely Remove Hardware** (v systéme Windows XP) alebo na ikonu **Unplug or Eject Hardware** (v systéme Windows 2000).
- Ak nie je povolený režim hibernácie, na jeho povolenie vykonajte toto :
- 1. Spustite konfiguračný program ThinkPad.
- 2. Kliknite na **Power Management**.
- 3. Kliknite na záložku **Hibernate**.
- 4. Začiarknite políčko pre podporu hibernácie.
- 5. Kliknite na tlačidlo OK.
- **Poznámka:** Stlačením kláves Fn+F12 sa do hibernačného režimu dostanete iba vtedy, ak je nainštalovaný ovládač PM pre Windows XP alebo Windows 2000.

# <span id="page-29-0"></span>**Problémy s obrazovkou**

# **Problém:**

Obrazovka je prázdna.

# **Riešenie:**

- **→** Stlačením klávesov Fn+F7 zobrazíte obraz.
- **Poznámka:** Ak používate kombináciu klávesov Fn+F7 na použitie prezentačnej schémy, stlačte Fn+F7 najmenej trikrát za tri sekundy a obraz sa zobrazí na obrazovke počítača.

**→** Ak používate sieťový adaptér alebo ak používate batériu a indikátor stavu batérie svieti (nazeleno), stlačením klávesov Fn+Home zvýšte jas obrazovky.

```
→ Ak svieti indikátor úsporného režimu (nazeleno), stlačením klávesu Fn
prepnete počítač do normálneho režimu.
```
**→** Ak problém pretrváva, použite riešenie nasledujúceho problému.

# **Problém:**

Obrazovka je nečitateľná alebo zdeformovaná.

# **Riešenie:**

- **→** Ubezpečte sa, že:
- Ovládač zobrazovacieho adaptéra je nainštalovaný správne.
- Rozlíšenie obrazovky a kvalita farieb sú správne nastavené.
- Používate správny typ monitora.

Ak chcete skontrolovať tieto nastavenia, postupujte takto:

Otvorte okno Display Properties.

- 1. Kliknite na záložku **Settings**.
- 2. Skontrolujte, či sú rozlíšenie obrazovky a kvalita farieb správne nastavené.
- 3. Kliknite na tlačidlo **Advanced**.
- 4. Kliknite na záložku **Adapter**.
- 5. Uistite sa, že okno informácií o adaptéri zobrazuje ″ATI Mobility xxxxx″, ″ATI Mobility RADEON xxxxx″, ″ATI Mobility FIRE GL xxxxx″ alebo ″Intel xxxxx″.

**Poznámka:** Názov ovládača zariadenia xxxxx závisí od videočipu, ktorý je nainštalovaný vo vašom počítači.

- 6. Kliknite na tlačidlo **Properties**. Skontrolujte okno ″Device status″ a to, či zariadenie riadne funguje. Ak nie, kliknite na tlačidlo **Troubleshooter**.
- 7. Kliknite na záložku **Monitor**.
- 8. Skontrolujte, či je informácie správna.
- 9. Kliknite na tlačidlo **Properties**. Skontrolujte okno ″Device status″ a to, či zariadenie riadne funguje. Ak nie, kliknite na tlačidlo **Troubleshooter**.

#### <span id="page-30-0"></span>**Problém:**

Obrazovka zostáva zapnutá aj po vypnutí počítača.

#### **Riešenie:**

**→** Stlačte a 4 sekundy podržte stlačený vypínač počítača. Počítač sa vypne; následne ho znovu zapnite.

#### **Problém:**

Pri každom zapnutí počítača sa na obrazovke objavia chýbajúce, bezfarebné alebo svetlé body.

#### **Riešenie:**

**→** Toto je štandardná vlastnosť technológie TFT. Obrazovka vášho počítača obsahuje viaceré tranzistory vyrobené z tenkých vrstiev (TFT). Počas celej doby môže existovať malý počet chýbajúcich, jasných alebo čudne sfarbených bodov.

#### **Problém:**

Pri pokuse o spustenie prehrávania DVD sa zobrazí správa "Unable to create overlay window"

*alebo*

má prehrávanie pri spúšťaní video prehrávania, prehrávania DVD alebo hier nízku kvalitu.

#### **Riešenie**

- **→** Vykonajte jeden z nasledujúcich krokov:
- Ak používate 32-bitový režim farby, zmeňte hĺbku farby na 16-bitový režim.
- Ak používate veľkosť pracovnej plochy 1280×1024 alebo väčšiu, zmenšite veľkosť pracovnej plochy a hĺbku farby.

# **Problémy s batériou**

#### **Problém:**

Batériu nemožno úplne nabiť metódou vypnutia v čase nabíjania zvyčajnom pre váš počítač.

#### **Riešenie:**

- **→** Batéria môže byť priveľmi vybitá. Postupujte nasledovne:
- 1. Vypnite počítač.
- 2. Skontrolujte, či je táto vybitá batéria v počítači.
- 3. Pripojte k počítaču napájací adaptér a nechajte ju nabiť.

Ak máte k dispozícii rýchlu nabíjačku, použite ju na jej nabitie.

Ak sa batéria úplne nenabije za 24 hodín, použite novú batériu.

#### <span id="page-31-0"></span>**Problém:**

Váš počítač sa vypne skôr než indikátor stavu batérie zobrazí, že je prázdna. *alebo*

Počítač je v prevádzke potom, ako indikátor stavu batérie zobrazil, že je prázdna.

#### **Riešenie:**

**→** Batériu vybite a znova nabite.

#### **Problém:**

Prevádzkový čas plne nabitej batérie je krátky.

#### **Riešenie:**

**→** Batériu vybite a znova nabite. Ak je prevádzkový čas vašej batérie stále krátky, použite novú batériu.

#### **Problém:**

Počítač nefunguje s úplne nabitou batériou.

#### **Riešenie:**

**→** Môže byť aktivovaná prepäťová ochrana v batérii. Počítač na minútu vypnite, aby sa resetovala ochrana; potom ho znova zapnite.

#### **Problém**

Batéria sa nenabíja.

#### **Riešenie**

**→** Batériu nemôžete nabíjať, keď je príliš horúca. Ak je batéria horúca, vyberte ju z počítača a nechajte ju vychladnúť pri izbovej teplote. Po vychladnutí ju znovu namontujte a nabite. Ak sa napriek tomu nedá nabíjať, dajte ju opraviť.

# **Problémy s jednotkou pevného disku**

#### **Problém:**

Pevný disk vydáva prerušovaný drnčiaci zvuk.

#### **Riešenie:**

- **→** Drnčanie môžete počuť v týchto prípadoch:
- Jednotka pevného disku začína alebo končí prístup k údajom.
- Prenášate jednotku pevného disku.
- Prenášate počítač.

Toto je normálna charakteristika jednotky pevného disku, nie je to porucha.

#### **Problém:**

Pevný disk nepracuje.

#### <span id="page-32-0"></span>**Riešenie:**

**→** Uistite sa, že v ponuke Startup v BIOSe je v zozname "Boot priority order" uvedený pevný disk. Ak je uvedený v zozname "Excluded from boot order", je deaktivovaný. Vyberte preň položku v zozname a stlačte kláves x. Toto presunie túto položku do zoznamu "Boot priority order".

# **Problém so spustením**

#### **Problém:**

Operačný systém Microsoft ® Windows sa nespustí.

#### **Riešenie:**

**→** Pomocou pracovnej plochy môžete vyriešiť alebo identifikovať problém. Ak chcete otvoriť pracovný priestor Rescue and Recovery, vykonajte tieto kroky:

- 1. Vypnite PC, potom ho znova zapnite.
- 2. Počas spúšťania svojho PC pozorne sledujte obrazovku. Keď sa v ľavom dolnom rohu obrazovky objaví správa "**To interrupt normal startup, press the blue ThinkVantage button**", stlačte modré tlačidlo ThinkVantage. Otvorí sa pracovný priestor Rescue and Recovery.
- 3. Z pracovnej plochy môžete vykonávať tieto akcie:
	- **Zachrániť a obnoviť** vaše súbory, zložky alebo zálohy.
	- **Nakonfigurovať** vaše systémové nastavenia a heslá.
	- **Komunikovať** pomocou internetu a pripojiť sa na lokalitu podpory.
	- **Odstraňovať** a diagnostikovať problémy pomocou diagnostiky.

V hlavnom paneli, ktorý obsahuje Pracovná plocha programu Rescue and Recovery môžete kliknúť na nasledujúce záložky a otvárať tak ďalšie stránky, alebo opustiť pomocný program:

- **Events Viewer** vám umožňuje prezerať protokol s informáciami o udalostiach a úlohách súvisiacich s operáciami Rescue and Recovery.
- **System Information** vám ukáže kľúčové hardvérové a softvérové informácie o vašom počítači. Tieto informácie môžu byť cenné, keď sa pokúšate diagnostikovať problémy.
- **Warranty Status** vám umožňuje vidieť, kedy uplynie záruka, servisné podmienky pre váš počítač, alebo zoznam náhradných dielcov.
- **Help** poskytuje informácie o rôznych funkciách, ktoré poskytuje Pracovná plocha programu Rescue and Recovery.
- **Restart** zatvára Pracovná plocha programu Rescue and Recovery a obnovuje prerušenú spúšťaciu postupnosť.

#### **Problémy s autentifikáciou odtlačkov prstov**

#### **Problém:**

Váš prst sa nedá zaregistrovať alebo autentifikovať.

#### **Riešenie**

<span id="page-33-0"></span>**→** Nedá sa zaregistrovať alebo autentifikovať prst s týmito charakteristikami:

- Prst je vráskavý.
- Prst je drsný, suchý alebo poranený.
- Prst je veľmi suchý.
- Prst je znečistený prachom, hlinou alebo olejom.
- Povrch prsta je veľmi odlišný od jeho povrchu v čase registrácie odtlačku prsta.
- Prst je mokrý.
- Prst nebol zaregistrovaný.

Ak chcete predísť týmto problémom, postupujte takto:

- Umyte a utrite si ruky, aby ste z prstov odstránili nečistoty a vlhkosť.
- Zaregistrujte a použite iný prst na overenie.
- Ak sú vaše ruky suché, použite pleťové mlieko.

# **Iné problémy**

#### **Problém:**

Počítač sa zamkne alebo neprijíma žiadny vstup.

# **Riešenie:**

**→** Váš počítač sa mohol uzamknúť, keď sa počas komunikačnej operácie prepol do úsporného režimu. Ak pracujete v sieti, deaktivujte časovač úsporného režimu.

Aby ste vypli počítač, stlačte a držte sieťový vypínač 4 alebo viac sekúnd.

#### **Problém:**

Počítač sa nespustí z vami želaného zariadenia.

#### **Riešenie:**

**→** Pozrite si ponuku Startup v BIOS Setup Utility. Uistite sa, že spúšťacia postupnosť je v programe BIOS Setup Utility nastavená tak že počítač sa spustí z vami želaného zariadenia.

Skontrolujte tiež, či je spúšťacie zariadenie počítača povolené. V ponuke Startup v programe BIOS Setup Utility skontrolujte, či je toto zariadenie uvedené v zozname ″Boot priority order″. Ak je uvedené v zozname ″Excluded from boot order″, je deaktivované. Vyberte preň položku v zozname a stlačte kláves x. Toto presunie túto položku do zoznamu ″Boot priority order″.

#### **Problém:**

Počítač neodpovedá.

#### **Riešenie:**

**→** Všetky IRQ pre PCI sú nastavené na 11. Počítač nereaguje, pretože nemôže zdieľať prerušenie IRQ s inými zariadeniami. Pozrite si program konfigurácie ThinkPad.

#### **Problém:**

Počítač nemôže prehrávať CD alebo kvalita zvuku nie je dobrá.

#### **Riešenie:**

**→** Uistite sa, že disk spĺňa miestne normy. Disk spĺňajúci miestne normy je zvyčajne označený logom CD na štítku. Ak používate disk, ktorý nespĺňa uvedené normy, nemôžeme zaručiť, že bude hrať, alebo ak aj bude hrať, nemôžeme zaručiť dobrú kvalitu zvuku.

![](_page_34_Picture_7.jpeg)

#### **Problém:**

Prehrávanie DVD nie je v systéme Windows 2000 plynulé.

#### **Riešenie:**

→ Tento problém sa môže vyskytnúť, keď pre technológiu Intel SpeedStep® zvolíte režim maximálneho času napájania z batérie. Tento režim je navrhnutý na dosiahnutie maximálneho času napájania z batérie tým, že rýchlosť procesora sa prepína medzi normálnou nízkou rýchlosťou a jej polovičnou hodnotou podľa využitia procesora. Ak sa využitie zvýši, Intel SpeedStep prepne rýchlosť procesora na nižšiu rýchlosť. Prevádzka v tomto režime môže podstatne degradovať výkon procesora a spôsobiť tým trhané prehrávanie DVD.

Ak sa chcete vyhnúť tomuto problému, môžete vybrať iný režim fungovania z nasledujúcich troch režimov:

- **Maximálny výkon:** Udrží nepretržite výkon procesora na vysokej úrovni.
- **Automatický:** Prepína rýchlosť procesora medzi vysokým a nízkym podľa jeho využitia. Ak sa použitie zvyšuje, Intel SpeedStep prepne rýchlosť procesora na vysokú.
- **Výkon optimalizovaný pre batériu:** Udrží nepretržite rýchlosť procesora na nízkej úrovni.

Pri výbere režimu postupujte takto:

- 1. Spustite program ThinkPad Configuration.
- 2. Kliknite na **Power Management**.
- 3. Kliknite na záložku **Intel SpeedStep technology**.
- 4. V zozname vyberte požadovaný režim.

5. Kliknite na tlačidlo **OK**.

#### **Problém:**

Nemôžete sa pripojiť pomocou zabudovanej bezdrôtovej sieťovej karty.

#### **Riešenie:**

**→** Ak je zatvorená obrazovka počítača, otvorte ju a skúste znova.

#### **Problém:**

Počítač sa nemôže pripojiť k lokálnej sieti, zdieľaným zariadeniam alebo sieťovým tlačiarňam, ale môže sa pripojiť k internetu.

#### **Riešenie:**

**→**Kliknite na ikonu Symantec Client Security na pracovnej ploche, potom kliknite na ikonu sprievodcu Symantec Home and Office Networking a postupujte podľa pokynov.

#### **Problém:**

Ak je vaším operačným systémom Windows 2000 a použijete zariadenie USB 1.x po návrate počítača z úsporného režimu alebo režimu hibernácie do normálnej prevádzky, môže sa objaviť správa ″Unsafe Removal of Device″.

#### **Riešenie:**

**→** Túto správu môžete bezpečne zatvoriť. Uvedená správa sa zobrazí z dôvodu problému ovládača USB 2.0 na Windows 2000. Podrobnejšie informácie nájdete v časti Bližšie informácie Microsoft Knowledge Base 328580 a 323754. Domovskú stránku Microsoft Knowledge Base navštívte na http://support.microsoft.com/, napíšte číslo článku bázy poznatkov, ktorý potrebujete v poli hľadania, a kliknite na tlačidlo Search.

#### **Problém:**

Aplikácia sa nespustí správne.

#### **Riešenie:**

**→** Uistite sa, že tento problém nespôsobuje aplikácia.

**→** Overte si, či váš počítač spĺňa požiadavky na pamäť pre spustenie danej aplikácie. Pozrite si príručky dodané s aplikáciou.

- **→** Overte, či:
- je aplikácia určená pre váš operačný systém.
- ostatné aplikácie bežia správne na vašom počítači.
- sú nainštalované potrebné ovládače zariadení.
## *Riešenie problémov s počítačom*

– aplikácia funguje, keď je spustená na nejakom inom počítači.

**→** Keď sa chybové hlásenie zobrazuje počas používania aplikačného programu, prečítajte si príručku k danej aplikácii.

*Riešenie problémov s počítačom*

## **Kapitola 4. Spustenie BIOS Setup Utility**

Váš počítač obsahuje program s názvom BIOS Setup Utility, ktorý vám umožňuje výber rôznych parametrov nastavenia.

- Config: Nastavenie konfigurácie vášho počítača.
- v Date/Time: Nastavenie dátumu a času.
- v Security: Nastavenie vlastností bezpečnosti.
- v Startup: Nastavenie zariadenia na spustenie.
- Restart: Reštartovanie systému.

**Poznámka:** Mnohé z týchto parametrov môžete nastaviť oveľa jednoduchšie pomocou Konfiguračného programu ThinkPad.

Ak chcete spustiť BIOS Setup Utility postupujte nasledovne:

- 1. Keď sa chcete sami chrániť proti náhodnej strate údajov, zálohujte si údaje a register počítača. Podrobnosti si pozrite v časti "Data backup-and-restore tools" centra pomoci Access Help.
- 2. Vyberte disketu z disketovej jednotky a potom vypnite počítač.
- 3. Zapnite počítač. Potom počas zobrazenia správy "To interrupt normal startup, press the blue ThinkVantage button" v ľavom dolnom rohu obrazovky, stlačte tlačidlo ThinkVantage. Otvorí sa Pracovná plocha programu Rescue and Recovery.
- 4. Kliknite na **Access BIOS**. Zobrazí sa okno System Restart Required.
- 5. Kliknite na **Yes**. Počítač sa reštartuje a objaví sa ponuka BIOS Setup Utility.
- 6. Ak ste nastavili heslo supervízora, po zadaní hesla sa objaví ponuka BIOS Setup Utility. Program môžete tiež spustiť stlačením klávesu Enter namiesto zadania hesla supervizora, ale nemôžete meniť parametre, ktoré sú chránené hlavným heslom. Viac informácií nájdete v zabudovanej pomoci.

Pomocou kurzorových klávesov prejdite na položku, ktorú chcete zmeniť. Keď je položka zvýraznená, stlačte kláves Enter. Zobrazí sa podponuka.

- 7. Zmeňte požadované položky. Aby ste zmenili hodnotu položky, použite kláves F5 alebo F6. Ak má položka podponuku, môžete ju zobraziť stlačením klávesu Enter.
- 8. Stlačte kláves F3 alebo Esc, aby ste ukončili podponuku. Ak sa nachádzate vo vnorenej podponuke, opakovane stláčajte Esc, kým nedosiahnete ponuku BIOS Setup Utility.

**Poznámka:** Ak chcete vrátiť nastavenie do pôvodného stavu v čase kúpy, stlačte kláves F9, ktorým sa zavedie štandardné nastavenie. Môžete tiež vybrať voľbu v podponuke Restart na načítanie predvolených nastavení alebo zrušenie zmien.

9. Vyberte Restart; potom stlačte Enter. Presuňte kurzor na voľbu, ktorou chcete reštartovať počítač; potom stlačte kláves Enter. Počítač sa reštartuje.

*Spustenie BIOS Setup Utility*

## <span id="page-40-0"></span>**Kapitola 5. Inštalácia nového operačného systému**

Skôr ako začnete inštalovať operačný systém, prečítajte si časť ″Installing a new operating system″ v centre pomoci Access Help a vykonajte tieto kroky:

- v Vytlačte si tie časti centra pomoci Access Help, ktoré budete používať. Prečítajte si časť venovanú operačnému systému, ktorý používate.
- v Skopírujte všetky podadresáre a súbory v adresári C:\IBMTOOLS alebo C:\SWTOOLS na prenosné pamäťové médium; počas inštalácie ho budete potrebovať.

#### **Inštalácia systému Windows XP**

Ak inštalujete Windows XP so servisným balíkom 1 na počítač s dvojjadrovým procesorom, pred spustením inštalácie vypnite funkciu Core Multi-Processing:

- 1. Spustite program BIOS Setup Utility.
- 2. Vyberte možnosť Config. Otvorí sa podponuka Config.
- 3. Vyberte CPU. Otvorí sa podponuka CPU.
- 4. Pri položke Core Multi-Processing vyberte možnosť Disabled.
- 5. Stlačte F10.

Ak chcete na počítač nainštalovať systém Windows XP a súvisiaci softvér, postupujte takto:

Pred inštalovaním operačného systému nainštalujte ovládač Intel® Matrix Storage Manager Driver:

#### **Poznámka**

Ovládač Intel Matrix Storage Manager Driver určite nainštalujte ešte pred inštaláciou operačného systému. V opačnom prípade váš počítač nebude reagovať, iba zobrazí modrú obrazovku.

- 1. Pripojte k počítaču disketovú mechaniku.
- 2. Na disketu skopírujte ovládač Intel Matrix Storage Manager Driver z adresára C:\IBMTOOLS\DRIVERS\IMSM alebo C:\SWTOOLS\DRIVERS\IMSM.
- 3. Spustite BIOS Setup Utility, aby ste sa presvedčili, či je povolené rozhranie SATA AHCI.
- 4. Vyberte možnosť Config.
- 5. Vyberte Serial ATA (SATA). Vyberte AHCI.
- 6. Vyberte AHCI.
- 7. Zmeňte spúšťaciu postupnosť. Podľa pokynov v ponuke Startup v BIOS Setup Utility nastavte, aby sa jednotka CD-ROM spúšťala ako prvá.
- 8. Do CD alebo DVD mechaniky vložte CD for Windows XP a reštartujte počítač.
- 9. Ak chcete najskôr nainštalovať ovládač pre SCSI alebo RAID iného výrobcu, stlačte F6.
- 10. Keď sa zobrazí výzva, vyberte S pre možnosť Specify Additional Device.
- 11. Keď sa zobrazí výzva, vložte disketu, ktorú ste vytvorili v kroku 2 na [strane](#page-40-0) 33 a stlačte Enter.
- 12. Vyberte možnosť Intel 82801 GBM SATA AHCI Controller (Mobile ICH7M) a stlačte Enter.
- 13. Ďalším stlačením klávesu Enter budete pokračovať v inštalácii. Disketu ponechajte v mechanike až do ďalšieho zavedenia operačného systému; pri kopírovaní súborov počas spúšťania sa možno bude musieť znova nainštalovať aj softvér z diskety.
- 14. Ak ste ešte nenainštalovali systém Windows XP s opravným balíkom 2, navštívte stránky spoločnosti Microsoft na adrese http://www.microsoft.com/windowsxp/downloads/
- 15. Stiahnite si softvér Windows XP Service Pack 2. Nainštalujte ho podľa pokynov v súbore readme.
- 16. V zozname zariadení v okne Device Manager sa vľavo od radiča USB môže objaviť žltá značka. Ak sa zobrazí, otvorte príslušné vlastnosti a kliknite na tlačidlo Reinstall driver, čím sa nainštaluje ovládač pre USB 2.0.
- 17. Obnovte adresár C:\IBMTOOLS alebo C:\SWTOOLS zo záložnej kópie, ktorú ste vytvorili pred spustením inštalácie.
- 18. Spustite Intel Chipset Support 5 for Windows 2000/XP. Urobíte to tak, že v adresári C:\IBMTOOLS\OSFIXES\INTELINF\ alebo C:\SWTOOLS\OSFIXES\INTELINF\ spustíte súbor infinst\_autol.exe.
- 19. Použite PCMCIA Power Policy Registry Patch. Urobíte to tak, že prejdete do adresára C:\IBMTOOLS\OSFIXES\PCMCIAPW\ alebo C:\SWTOOLS\OSFIXES\PCMCIAPW\ a dvakrát kliknete na súbor install.bat. Ďalej postupujte podľa pokynov na obrazovke.
- 20. Nainštalujte ovládače zariadení. Nachádzajú sa buď v adresári C:\IBMTOOLS\DRIVERS alebo C:\SWTOOLS\DRIVERS na vašom pevnom disku. Podrobnosti o ich inštalácii si môžete prečítať v časti venovanej inštalácii ovládačov zariadení. Tiež budete musieť nainštalovať softvér aplikácií, ktorý sa nachádza buď v adresári C:\IBMTOOLS\APPS alebo C:\SWTOOLS\APPS na vašom pevnom disku.
	- **Poznámka:** Ak na pevnom disku nemôžete nájsť potrebné doplnkové súbory, ovládače zariadení alebo aplikácie alebo ak chcete získať aktualizácie a najnovšie informácie, pozrite si webové stránky ThinkPad http://www.lenovo.com/think/support/site.wss/TPAD-MATRIX.html

Ak váš počítač nie je vybavený disketovou mechanikou, môžete na inštaláciu ovládača Intel Matrix Storage Manager Driver použiť alternatívny postup:

#### **Poznámka**

Ak pred inštaláciou ovládača Intel Matrix Storage Manager Driver v BIOS Setup Utility vyberiete možnosť AHCI for Serial ATA (SATA), váš počítač nebude reagovať, iba zobrazí modrú obrazovku.

- 1. Spustite ponuku BIOS Setup Utility.
- 2. Vyberte možnosť Config.
- 3. Vyberte Serial ATA (SATA).
- 4. Vyberte možnosť Compatibility.
- 5. Zmeňte spúšťaciu postupnosť. Podľa pokynov v ponuke Startup v BIOS Setup Utility nastavte, aby sa jednotka CD-ROM spúšťala ako prvá.
- 6. Do CD alebo DVD mechaniky vložte CD for Windows XP a reštartujte počítač.
- 7. Ak ste ešte nenainštalovali systém Windows XP s opravným balíkom 2, navštívte stránky spoločnosti Microsoft na adrese http://www.microsoft.com/windowsxp/downloads/
- 8. Stiahnite si Windows XP Service Pack 2. Nainštalujte ho podľa pokynov v súbore readme.
- 9. Navštívte stránky spoločnosti Lenovo na webovej adrese http://www.lenovo.com/think/support/site.wss/TPAD-MATRIX.html
- 10. Stiahnite si ovládač Intel Matrix Storage Manager Driver. Nainštalujte ho podľa pokynov pre čistú inštaláciu v súbore readme.
- 11. Spustite ovládač Intel Matrix Storage Manager Driver. Urobíte to tak, že v adresári C:\DRIVERS\WIN\SATA\PREPARE dvakrát kliknete na súbor install.cmd.
- 12. Vypnite a znovu zapnite počítač.
- 13. Spustite ponuku BIOS Setup Utility.
- 14. Vyberte možnosť Config.
- 15. Vyberte Serial ATA (SATA).
- 16. Vyberte AHCI.
- 17. Spustite Windows XP. Zobrazí sa uvítanie a sprievodca Found New Hardware Wizard.
- 18. Kliknite na možnosť No, not this time a následne kliknite na tlačidlo Next.
- 19. Vyberte možnosť inštalácie zo zoznamu alebo z konkrétneho miesta (pre pokročilých) a následne kliknite na tlačidlo Next.
- 20. Vyberte možnosť Search for the best driver in these locations. Potom vyberte možnosť Include this location in the search:, zadajte cestu C:\DRIVERS\WIN\SATA a kliknite na tlačidlo Next. Zobrazí sa sprievodca Completing the Found New Hardware.
- 21. Kliknite na tlačidlo Finish.
- 22. Keď sa zobrazí okno System Settings Change, kliknite na tlačidlo Yes. Počítač sa reštartuje.
- 23. V zozname zariadení v okne Device Manager sa vľavo od radiča USB môže objaviť žltá značka. Ak áno, otvorte príslušné vlastnosti a kliknite na tlačidlo Reinstall driver, čím sa nainštaluje ovládač pre USB 2.0.
- 24. Obnovte adresár C:\IBMTOOLS alebo C:\SWTOOLS zo záložnej kópie, ktorú ste vytvorili pred spustením inštalácie.
- 25. Spustite Intel Chipset Support 5 for Windows 2000/XP. Urobíte to tak, že v adresári C:\IBMTOOLS\OSFIXES\INTELINF\ alebo C:\SWTOOLS\OSFIXES\INTELINF\ spustíte súbor infinst\_autol.exe.
- 26. Použite PCMCIA Power Policy Registry Patch. Urobíte to tak, že prejdete do adresára C:\IBMTOOLS\OSFIXES\PCMCIAPW\ alebo C:\SWTOOLS\OSFIXES\PCMCIAPW\ a dvakrát kliknete na súbor install.bat a budete ďalej postupovať podľa zobrazených pokynov.
- 27. Nainštalujte ovládače zariadení. Nachádzajú sa buď v adresári C:\IBMTOOLS\DRIVERS alebo C:\SWTOOLS\DRIVERS na vašom pevnom disku. Podrobnosti o ich inštalácii si môžete prečítať v časti venovanej inštalácii ovládačov zariadení. Tiež budete musieť nainštalovať softvér aplikácií, ktorý sa nachádza buď v adresári C:\IBMTOOLS\APPS alebo C:\SWTOOLS\APPS na vašom pevnom disku.
	- **Poznámka:** Ak na pevnom disku nemôžete nájsť potrebné doplnkové súbory, ovládače zariadení alebo aplikácie alebo ak chcete získať aktualizácie a najnovšie informácie, pozrite si webové stránky ThinkPad http://www.lenovo.com/think/support/site.wss/TPAD-MATRIX.html

## **Inštalácia balíka aktualizačných modulov pre Windows XP**

Aktualizačné moduly pre Windows XP sa nachádzajú v jednom z nasledujúcich adresárov:

C:\IBMTOOLS\OSFIXES\WXPUP

alebo

C:\SWTOOLS\OSFIXES\WXPUP

Názov jednotlivých podadresárov predstavujú čísla opravného modulu. Ak chcete získať informácie o jednotlivých opravných moduloch, navštívte domovskú stránku Microsoft Knowledge Base na adrese http://support.microsoft.com/, do poľa vyhľadávania napíšte požadované číslo opravného modulu a kliknite na tlačidlo Search.

**Poznámka:** Webová adresa sa môže zmeniť bez upozornenia. Ak sa uvedená domovská stránka nezobrazí, vyhľadajte ju z hlavnej stránky spoločnosti Microsoft.

Ak chcete nainštalovať opravný modul, spustite súbor s príponou .exe v adresári a postupujte podľa zobrazených pokynov.

<span id="page-44-0"></span>**Poznámka:** Ak pevný disk z jednoprocesorového počítača preinštalujte do počítača s dvojjadrovým procesorom, budete mať k nemu prístup. Opačne to však neplatí: ak pevný disk z počítača s dvojjadrovým procesorom preinštalujete do počítača s jedným procesorom, prístup k tomuto pevnému disku nebude možný.

### **Inštalácia systému Windows 2000**

Ak inštalujete Windows 2000 na počítač s dvojjadrovým procesorom, pred spustením inštalácie vypnite funkciu Core Multi-Processing:

- 1. Spustite program BIOS Setup Utility.
- 2. Vyberte možnosť Config. Otvorí sa podponuka Config.
- 3. Vyberte CPU. Otvorí sa podponuka CPU.
- 4. Pri položke Core Multi-Processing vyberte možnosť Disabled.
- 5. Stlačte F10.

Ak na počítač inštalujete systém Windows 2000 a súvisiaci softvér z jednotky v adaptéri ThinkPad Advanced Dock, nainštalujte systém Windows 2000 integrovaný so servisným balíkom SP 4. Podrobnejšie informácie nájdete na webových stránkach spoločnosti Microsoft na adrese

http://www.microsoft.com/windows2000/downloads/servicepacks/sp4/ spdeploy.htm#scenario\_1\_installing\_windows\_2000\_integrated\_with\_the\_ service pack rpmd

Ak chcete na počítač nainštalovať systém Windows 2000 a súvisiaci softvér, postupujte takto:

Pred inštalovaním operačného systému nainštalujte ovládač Intel Matrix Storage Manager Driver:

#### **Poznámka**

Ovládač Intel Matrix Storage Manager Driver určite nainštalujte ešte pred inštaláciou operačného systému. V opačnom prípade váš počítač nebude reagovať, iba zobrazí modrú obrazovku.

- 1. Pripojte k počítaču disketovú mechaniku.
- 2. Na disketu skopírujte ovládač Intel Matrix Storage Manager Driver z adresára C:\IBMTOOLS\DRIVERS\IMSM alebo C:\SWTOOLS\DRIVERS\IMSM.
- 3. Spustite BIOS Setup Utility, aby ste sa presvedčili, či je povolené rozhranie SATA AHCI.
- 4. Vyberte možnosť Config.
- 5. Vyberte Serial ATA (SATA).
- 6. Vyberte AHCI.
- 7. Zmeňte spúšťaciu postupnosť. Podľa pokynov v ponuke Startup v BIOS Setup Utility nastavte, aby sa jednotka CD-ROM spúšťala ako prvá.
- 8. Do CD alebo DVD mechaniky vložte CD for Windows 2000 a reštartujte počítač. Postupujte podľa pokynov na obrazovke.
- 9. Ak chcete najskôr nainštalovať ovládač pre SCSI alebo RAID iného výrobcu, stlačte kláves F6.
- 10. Keď sa zobrazí výzva, vyberte S pre možnosť Specify Additional Device.
- 11. Keď sa zobrazí výzva, vložte disketu, ktorú ste vytvorili v kroku 2 na [strane](#page-44-0) 37, a stlačte kláves Enter.
- 12. Vyberte možnosť Intel 82801 GBM SATA AHCI Controller (Mobile ICH7M) a stlačte Enter.
- 13. Ďalším stlačením klávesu Enter budete pokračovať v inštalácii. Disketu ponechajte v mechanike až do ďalšieho zavedenia operačného systému; pri kopírovaní súborov počas spúšťania sa možno bude musieť znova nainštalovať aj softvér z diskety.
- 14. Ak ste ešte nenainštalovali systém Windows 2000 s opravným balíkom 4, navštívte stránky spoločnosti Microsoft na adrese http://www.microsoft.com/windows2000/downloads/servicepacks
- 15. Stiahnite si Windows 2000 Service Pack 4. Nainštalujte ho podľa pokynov v súbore readme.

**Poznámka:** Ak ste pred inštaláciou servisného balíka nainštalovali nejakú antivírusovú aplikáciu, odinštalujte ju. Po nainštalovaní servisného balíka opäť nainštalujte aj antivírusovú aplikáciu.

- 16. V zozname zariadení v okne Device Manager sa vľavo od radiča USB môže objaviť žltá značka. Ak sa zobrazí, otvorte príslušné vlastnosti a kliknite na tlačidlo Reinstall driver, čím sa nainštaluje ovládač pre USB 2.0.
- 17. Obnovte adresár C:\IBMTOOLS alebo C:\SWTOOLS zo záložnej kópie, ktorú ste vytvorili pred spustením inštalácie.
- 18. Spustite Intel Chipset Support 4 for Windows 2000/XP. Urobíte to tak, že v adresári C:\IBMTOOLS\OSFIXES\INTELINF\ alebo C:\SWTOOLS\OSFIXES\INTELINF\ spustíte súbor infinst\_autol.exe.
	- **Poznámka:** Ak takýto adresár nemôžete nájsť na pevnom disku, stiahnite si softvér Intel Chipset Support 4 for Windows 2000/XP z webových stránok ThinkPad na adrese http://www.lenovo.com/think/support/site.wss/TPAD-MATRIX.html
- 19. Postupujte podľa pokynov programu Install Shield.
- 20. Podľa pokynov nainštalujte aj ovládače zariadení a aplikácie pre systém Windows 2000.

**Poznámka:** Ak na pevnom disku nemôžete nájsť potrebné doplnkové súbory, ovládače zariadení alebo aplikácie alebo ak chcete získať aktualizácie a najnovšie informácie, pozrite si webové stránky ThinkPad http://www.lenovo.com/think/support/site.wss/TPAD-MATRIX.html

Ak váš počítač nie je vybavený disketovou mechanikou, môžete na inštaláciu ovládača Intel Matrix Storage Manager Driver použiť alternatívny postup:

#### **Poznámka**

Ak pred inštaláciou ovládača Intel Matrix Storage Manager Driver v BIOS Setup Utility vyberiete možnosť AHCI for Serial ATA (SATA), váš počítač nebude reagovať, iba zobrazí modrú obrazovku.

#### **Poznámka:**

- 1. Spustite ponuku BIOS Setup Utility.
- 2. Vyberte možnosť Config.
- 3. Vyberte Serial ATA (SATA).
- 4. Vyberte možnosť Compatibility.
- 5. Zmeňte spúšťaciu postupnosť. Podľa pokynov v ponuke Startup v BIOS Setup Utility nastavte, aby sa jednotka CD-ROM spúšťala ako prvá.
- 6. Do CD alebo DVD mechaniky vložte CD for Windows 2000 a reštartujte počítač. Postupujte podľa pokynov na obrazovke.
- 7. Ak ste ešte nenainštalovali systém Windows 2000 s opravným balíkom 4, navštívte stránky spoločnosti Microsoft na adrese http://www.microsoft.com/windows2000/downloads/servicepacks
- 8. Stiahnite si Windows 2000 Service Pack 4. Nainštalujte ho podľa pokynov v súbore readme.

**Poznámka:** Ak ste pred inštaláciou servisného balíka nainštalovali nejakú antivírusovú aplikáciu, odinštalujte ju. Po nainštalovaní servisného balíka opäť nainštalujte aj antivírusovú aplikáciu.

- 9. Navštívte stránky spoločnosti Lenovo na webovej adrese http://www.lenovo.com/think/support/site.wss/TPAD-MATRIX.html
- 10. Stiahnite si ovládač Intel Matrix Storage Manager Driver. Nainštalujte ho podľa pokynov pre čistú inštaláciu v súbore readme.
- 11. Spustite ovládač Intel Matrix Storage Manager Driver. Urobíte to tak, že v adresári C:\DRIVERS\WIN\SATA\PREPARE dvakrát kliknete na súbor install.cmd.
- 12. Vypnite a znovu zapnite počítač.
- 13. Spustite ponuku BIOS Setup Utility.
- 14. Vyberte možnosť Config.
- 15. Vyberte Serial ATA (SATA).
- 16. Vyberte AHCI.
- 17. Spustite systém Windows 2000. Zobrazí sa uvítanie a sprievodca Found New Hardware Wizard.
- 18. Kliknite na tlačidlo Next.
- 19. Vyberte možnosť Search for a suitable driver for my device (recommended) a kliknite na tlačidlo Next.
- 20. Vyberte možnosť Specify a location a následne kliknite na tlačidlo Next.
- 21. Zadajte cestu C:\DRIVERS\WIN\SATA a následne kliknite na tlačidlo OK. Zobrazí sa okno Driver Files Search Results.
- 22. Kliknite na tlačidlo Next. Zobrazí sa sprievodca Completing the Found New Hardware.
- 23. Kliknite na tlačidlo Finish.
- 24. Keď sa zobrazí okno System Settings Change, kliknite na tlačidlo Yes. Počítač sa reštartuje.
- 25. V zozname zariadení v okne Device Manager sa vľavo od radiča USB môže objaviť žltá značka. Ak sa zobrazí, otvorte príslušné vlastnosti a kliknite na tlačidlo Reinstall driver, čím sa nainštaluje ovládač pre USB 2.0.
- 26. Obnovte adresár C:\IBMTOOLS alebo C:\SWTOOLS zo záložnej kópie, ktorú ste vytvorili pred spustením inštalácie.
- 27. Spustite Intel Chipset Support 4 for Windows 2000/XP. Urobíte to tak, že v adresári C:\IBMTOOLS\OSFIXES\INTELINF\ alebo C:\SWTOOLS\OSFIXES\INTELINF\ spustíte súbor infinst\_autol.exe.
	- **Poznámka:** Ak takýto adresár nemôžete nájsť na svojom pevnom disku, stiahnite si softvér Intel Chipset Support 4 for Windows 2000/XP z webových stránok ThinkPad na adrese http://www.lenovo.com/think/support/site.wss/TPAD-MATRIX.html
- 28. Postupujte podľa pokynov programu Install Shield.
- 29. Podľa pokynov nainštalujte aj ovládače zariadení a aplikácie pre systém Windows 2000.

Po nainštalovaní systému Windows 2000 Service Pack 4 budete musieť nainštalovať aj ovládače zariadení; nachádzajú sa v adresári C:\IBMTOOLS\DRIVERS alebo C:\SWTOOLS\DRIVERS na vašom pevnom disku. Podrobnosti o ich inštalácii si môžete prečítať v časti venovanej inštalácii ovládačov zariadení. Tiež budete musieť nainštalovať softvér aplikácií, ktorý sa nachádza buď v adresári C:\IBMTOOLS\APPS alebo C:\SWTOOLS\APPS na vašom pevnom disku.

Ak na pevnom disku nemôžete nájsť potrebné doplnkové súbory, ovládače zariadení alebo aplikácie alebo ak chcete získať aktualizácie a najnovšie informácie, pozrite si webové stránky ThinkPad http://www.lenovo.com/think/support/site.wss/TPAD-MATRIX.html

### **Podpora radiča TI CardBus Controller**

- 1. Otvorte okno System Properties.
- 2. Kliknite na záložku Hardware.
- 3. Kliknite na tlačidlo Device Manager. Otvorí sa okno Device Manager.
- 4. Dvakrát kliknite na možnosť PCMCIA adapter. Ak sa v zozname nachádza ″Generic CardBus Controller″, prejdite na ďalší krok. Ak táto možnosť v zozname nie je uvedená, budete musieť nainštalovať podporu pre radič TI CardBus Controller. Prerušte tento postup.
- 5. Stiahnite si podporu radiča TI PCI 1520/4520 CardBus Controller pre Windows 98/2000 z webových stránok a postupujte podľa inštrukcií v súbore readme.
	- **Poznámka:** Stiahnutie podpory vykonajte podľa pokynov na nasledujúcich stránkach. http://www.lenovo.com/think/support/site.wss/TPAD-MATRIX.html

Aktualizačné moduly pre Windows 2000 sa nachádzajú v jednom z nasledujúcich adresárov:

C:\IBMTOOLS\OSFIXES\W2KUP

alebo

C:\SWTOOLS\OSFIXES\W2KUP

Názov jednotlivých podadresárov predstavujú čísla opravného modulu. Ak chcete získať informácie o jednotlivých opravných moduloch, navštívte domovskú stránku Microsoft Knowledge Base na adrese http://support.microsoft.com/, do poľa vyhľadávania napíšte požadované číslo opravného modulu a kliknite na tlačidlo Search.

**Poznámka:** Webová adresa sa môže zmeniť bez upozornenia. Ak sa uvedená domovská stránka nezobrazí, vyhľadajte ju z hlavnej stránky spoločnosti Microsoft.

Ak chcete nainštalovať opravný modul, spustite súbor s príponou .exe v adresári a postupujte podľa zobrazených pokynov.

## **Kapitola 6. Možnosti obnovy**

### **Úvod k záchrane a obnove**

Ak systém Windows nefunguje správne, skúste vykonať niektoré nasledujúce kroky:

- v Získajte aktuálne informácie o systéme.
- v Vykonajte diagnostiku problému a odstráňte ho.
- v Zachráňte súbor z prostredia Windows alebo obnovte záložné súbory, ak ste teda urobili zálohu pomocou programu Rescue and Recovery.
- Nakonfigurujte počítač alebo spustite BIOS Setup Utility.

Všetky tieto akcie môžete vykonať z pracovného priestoru ThinkVantage Rescue and Recovery. Zapnite počítač a keď sa zobrazí hlásenie ″To interrupt normal startup, press the ThinkVantage button.″, stlačte tlačidlo ThinkVantage. Otvorí sa pracovný priestor ThinkVantage Rescue and Recovery. Bližšie informácie o používaní funkcií Rescue and Recovery nájdete v časti "Recovery overview" v centre pomoci Access Help.

#### **Obnova pôvodného obsahu**

Namiesto dodania médií CD obnovy alebo Windows CD spolu s vašim počítačom poskytuje spoločnosť Lenovo jednoduchší spôsob vykonávania úloh, ktoré typicky vyžadujú tieto CD. Súbory a programy pre tieto alternatívne metódy sú na vašom pevnom disku, preto nemusíte hľadať disky CD a mať problémy s použitím nesprávnej verzie CD.

Kompletná záloha všetkých súborov a programov, ktoré na váš počítač predinštalovala spoločnosť Lenovo, sa nachádza v skrytej chránenej oblasti alebo logickom oddiele pevného disku. Hoci je tento oddiel skrytý, zaberá priestor pevného disku. Preto, ak kontrolujete kapacitu vášho pevného disku podľa Windows, môžete si všimnúť, že celková kapacita disku sa zdá menšia než ste predpokladali. Táto nezhoda vzniká konceptom skrytého oddielu.

Program Product Recovery, uložený v tejto oblasti, vám umožňuje obnoviť celý obsah pevného disku presne do pôvodného stavu, v akom bol dodaný z výroby.

Ak chcete obnoviť pevný disk do pôvodného stavu, postupujte nasledovne:

#### **Poznámky:**

- 1. Ak počas obnovovania nie je k vášmu počítaču ThinkPad pripojená optická jednotka, DVD softvér a softvér na zapisovanie na CD sa nenainštaluje. Aby ste zabezpečili korektnú inštaláciu optickej jednotky, nainštalujte ju do slotu Ultrabay Slim pred vykonaním operácie obnovy.
- 2. Proces obnovy môže trvať 2 hodiny.

**Upozornenie:** Všetky súbory na primárnom oddiele pevného disku (zvyčajne jednotka C) budú počas procesu obnovy stratené. Avšak skôr ako budú akékoľvek údaje prepísané, budete mať možnosť uložiť jeden alebo viac súborov na iné médium.

- 1. Ak je to možné, uložte si všetky vaše súbory a vypnite operačný systém.
- 2. Vypnite počítač aspoň na 5 sekúnd.
- 3. Zapnite počítač. Pozorne sledujte obrazovku. Kým sa zobrazuje správa "To interrupt normal startup, press the blue ThinkVantage button", stlačte tlačidlo ThinkVantage. Otvorí sa ThinkVantage Pracovná plocha programu Rescue and Recovery.
- 4. Kliknite na **Restore your system** a postupujte podľa zobrazených pokynov.

## **Obnova údajov**

Ak ste vykonali operáciu zálohovania pomocou programu Rescue and Recovery, máte tiež uloženú jednu alebo viacero záloh, ktoré odrážajú obsah pevného disku, tak ako existoval v rôznych časových momentoch. Tieto zálohy mohli byť uložené na vašom pevnom disku alebo sieťovej jednotke, alebo na vymeniteľnom médiu, v závislosti na voľbách, ktoré ste vybrali počas operácie zálohovania.

Pomocou programu Rescue and Recovery alebo Pracovná plocha programu Rescue and Recovery môžete obnoviť obsah pevného disku do predchádzajúceho stavu, a to pomocou ľubovoľnej uloženej zálohy. Pracovná plocha programu Rescue and Recovery beží nezávisle od operačného systému Windows. Môžete ho preto spustiť počas spúšťania systému pomocou modrého tlačidla ThinkVantage, keď sa zobrazí výzva.

Potom, ako sa otvorí Pracovná plocha programu Rescue and Recovery, môžete vykonávať operácie obnovy, a to aj v prípade, že systém Windows sa nedá spustiť.

# **Kapitola 7. Rozšírenia a náhrady zariadení**

## **Výmena batérie**

**Dôležité** Pred výmenou batérie si prečítajte príručku *Safety and Warranty Guide*.

1. **Vypnite počítač alebo ho prepnite do režimu hibernácie.** Potom z počítača odpojte napájací adaptér a všetky káble.

**Poznámka:** Ak používate kartu PC Card, počítač nemusí prejsť do režimu hibernácie. Ak to je vaša situácia, vypnite počítač.

- 2. Zatvorte displej počítača a otočte počítač.
- 3. Odblokujte poistku batérie a presuňte ju doľava **1.** Vyberte batériu **2**.

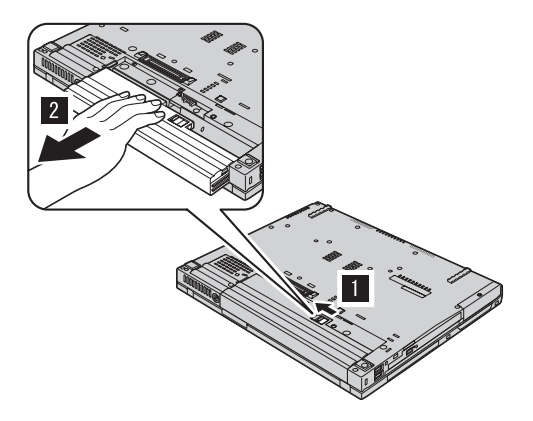

4. Zasuňte úplne nabitú batériu.

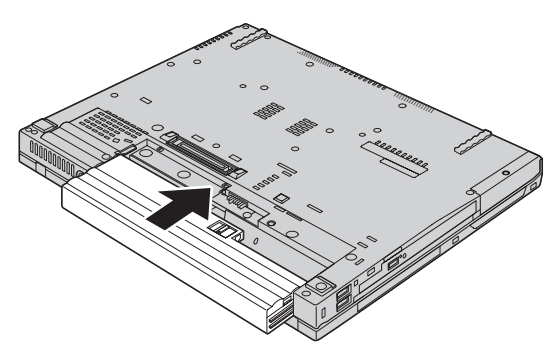

5. Poistkou zablokujte batériu.

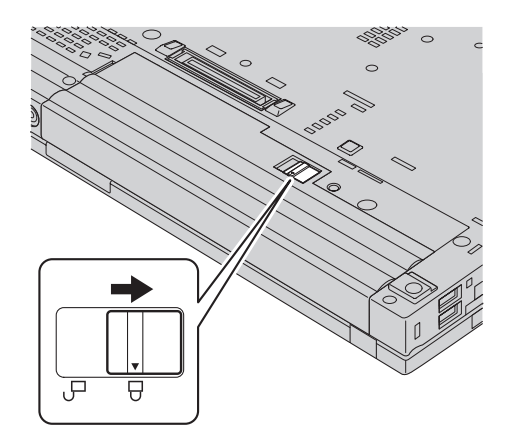

6. Zapnite počítač. K počítaču pripojte napájací adaptér a káble.

## **Výmena jednotky pevného disku**

#### **Dôležité**

Pred výmenou pevného disku si prečítajte príručku *Safety and Warranty Guide*.

Pamäťovú kapacitu svojho počítača môžete zvýšiť výmenou jednotky pevného disku za disk s väčšou kapacitou. Nový pevný disk si môžete kúpiť od predajcu alebo marketingového zástupcu spoločnosti Lenovo.

#### **Poznámky:**

- 1. Jednotku pevného disku vymeňte len vtedy, ak ju rozširujete alebo z dôvodu opravy. Konektory a pozícia pre jednotku pevného disku nie sú navrhnuté na časté zmeny alebo výmeny jednotky.
- 2. Pracovná plocha programu Rescue and Recovery ThinkVantage a program Product Recovery nie sú obsiahnuté na voliteľnom pevnom disku.

#### **Upozornenie Zaobchádzanie s jednotkou pevného disku**

- v Jednotku nehádžte ani ju nevystavujte fyzickým otrasom. Jednotku položte na materiál, ktorý absorbuje fyzické otrasy, napríklad mäkká látka.
- Netlačte na kryt jednotky.
- Nedotýkajte sa konektora.

Jednotka je veľmi citlivá. Nesprávne zaobchádzanie môže spôsobiť poškodenie a trvalú stratu údajov na pevnom disku. Pred odstránením jednotky pevného disku vytvorte zálohu všetkých informácií na pevnom disku a potom vypnite počítač. Jednotku nikdy neodstraňujte počas aktivity systému, kým je v úspornom režime alebo v režime hibernácie.

Ak chcete vymeniť jednotku pevného disku, urobte nasledovné:

- 1. **Vypnite počítač**; potom odpojte z počítača napájací adaptér a všetky káble.
- 2. Zatvorte displej počítača a otočte počítač.
- 3. Odstráňte batériu.
- 4. Odstráňte skrutky, ktorými je pevný disk upevnený.

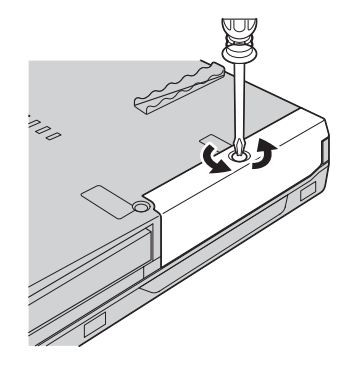

5. Odstráňte kryt a následne vyberte pevný disk tým, že potiahnete za úchytku.

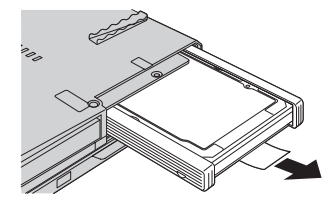

6. Z jednotky pevného disku odpojte bočné gumené drážky.

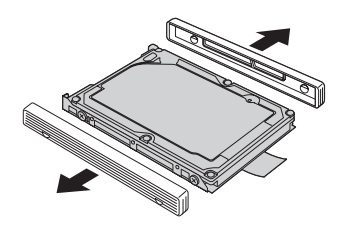

7. Bočné gumené drážky pripevnite na novú jednotku pevného disku.

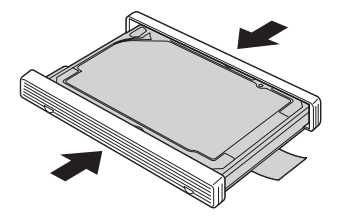

8. Zasuňte jednotku pevného disku naspäť do správnej pozície a pevne ho upevnite.

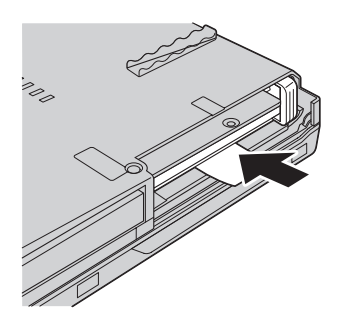

9. Pripevnite kryt a upevnite skrutky.

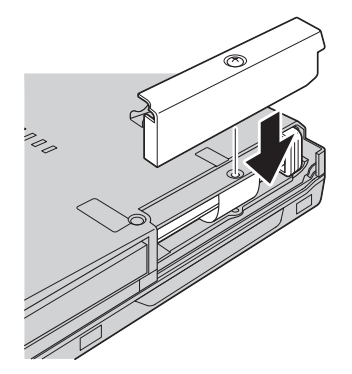

- 10. Nainštaluje naspäť batériu.
- 11. Zapnite počítač. K počítaču pripojte napájací adaptér a káble.

### **Výmena pamäte**

**Dôležité** Pred výmenou pamäte si prečítajte príručku *Safety and Warranty Guide*.

Zvýšenie kapacity pamäte je účinný spôsob ako zrýchliť vaše programy. Kapacitu pamäte vo vašom počítači môžete zvýšiť tak, že do pamäťového slotu nainštalujete pamäťový modul SO-DIMM (small outline dual inline memory module) bez vyrovnávacej pamäte pre synchrónnu dynamickú pamäť s náhodným prístupom (DRAM) s dvojnásobnou prenosovou rýchlosťou (DDR), ktorý je dostupný ako voliteľné rozšírenie. Dostupné sú pamäťové moduly SO-DIMM s rozličnou kapacitou.

**Poznámka:** Použite len tie typy pamäte, ktoré podporuje váš počítač. Ak voliteľnú pamäť nainštalujete nesprávne alebo ak nainštalujete nepodporovaný typ pamäte, pri pokuse spustiť počítač sa ozve výstražné pípnutie.

Ak chcete nainštalovať pamäťový modul SO-DIMM, postupujte takto:

- 1. Dotknite sa kovovej dosky alebo uzemneného kovového predmetu. Eliminuje sa tým statický elektrický náboj vášho tela, ktorý by mohol poškodiť SO-DIMM. Nedotýkajte sa konektorov pamäťového modulu SO-DIMM.
- 2. **Vypnite počítač**; od počítača odpojte napájací adaptér a všetky káble.
- 3. Zatvorte displej počítača a obráťte počítač.
- 4. Odstráňte batériu.
- 5. Odstráňte skrutky, ktoré pridržiavajú podložku pod zápästie.

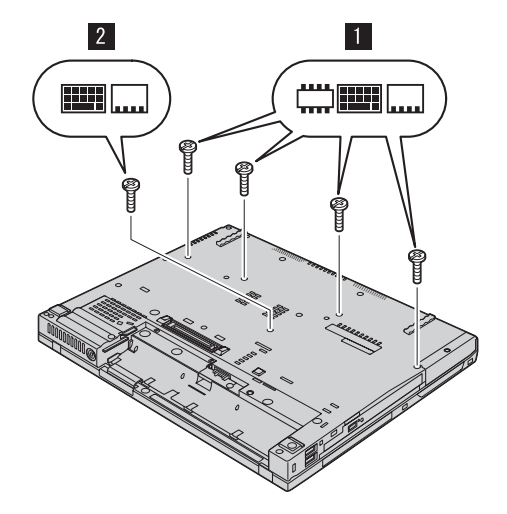

6. Obráťte počítač naspäť a otvorte obrazovku počítača. Zatlačte na obe strany podložky pod zápästie tak, aby sa v strede trochu vyhla a vyberte ju z počítača von.

## *Výmena pamäte*

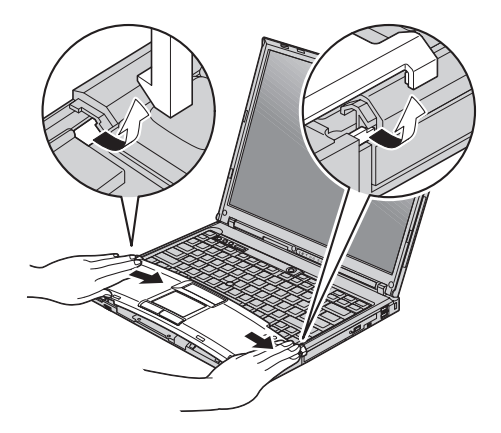

7. Ak sú už vo vašom počítači nainštalované dva moduly SO-DIMM, jeden z nich vyberte tak, že naraz zatlačíte na jazýčky po oboch stranách zásuvky. Vytvoríte tým miesto pre nový modul. Vybratý modul si uschovajte pre budúce použitie.

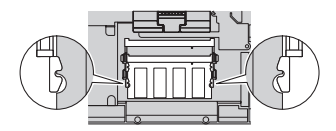

8. Modul SO-DIMM zasuňte do zásuvky zhruba v 20-stupňovom uhle tak, aby drážkovaný koniec smeroval ku strane zásuvky s kontaktmi; potom modul zaklapnite, aby zapadol na miesto.

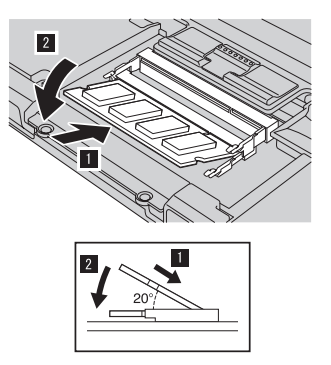

9. Vráťte podložku pod zápästie na svoje miesto. Zatlačte ju nadol smerom ku klávesnici, až kým s cvaknutím zapadne.

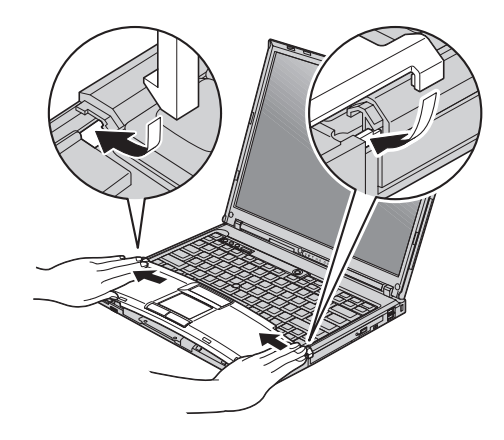

10. Zatvorte displej počítača a obráťte počítač. Naspäť pripevnite štyri skrutky pre podložku pod zápästie.

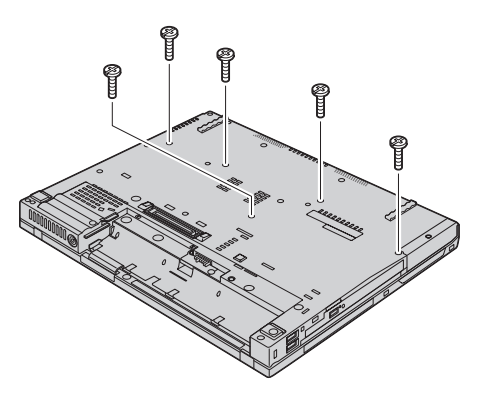

- 11. Namontujte batériu.
- 12. Otočte počítač a pripojte k nemu sieťový adaptér a káble.

Ak sa chcete presvedčiť, či je modul SO-DIMM nainštalovaný správne, postupujte takto:

- 1. Zapnite počítač.
- 2. Keď sa v ľavom dolnom rohu obrazovky objaví správa "To interrupt normal startup, press the blue ThinkVantage button", stlačte tlačidlo ThinkVantage. Zobrazí sa obrazovka ThinkVantage Rescue and Recovery.
- 3. Kliknite na **Access BIOS**. Zobrazí sa okno System Restart Required.
- 4. Kliknite na **Yes**. Počítač sa reštartuje a zobrazí sa obrazovka BIOS Setup Utility. Položka "Installed memory" udáva celkovú kapacitu pamäte nainštalovanej vo vašom počítači. Napríklad ak bol váš počítač vybavený pamäťou s kapacitou 256 MB a vy ste nainštalovali modul SO-DIMM s kapacitou 256 MB, v položke "Installed memory" by malo byť uvedené 512 MB.

*Výmena pamäte*

## **Kapitola 8. Pomoc a servis**

#### **Pomoc a servis**

Ak potrebujete pomoc, servis, technickú podporu alebo len chcete získať viac informácií o počítači typu ThinkPad, môžete nájsť širokú škálu dostupných zdrojov spoločnosti Lenovo, ktoré vám pomôžu. Táto časť obsahuje informácie o tom, kde nájdete dodatočné informácie o počítačoch typu ThinkPad, čo robiť keď máte problém s vašim počítačom a komu môžete v prípade potreby zavolať s požiadavkou o servis.

Servisné balíky Microsoft sú najnovším zdrojom softvéru pre aktualizácie produktu Windows. Tieto sú k dispozícii stiahnutím z webu (môžu sa uplatňovať poplatky za pripojenie) alebo prostredníctvom CD-ROM. Podrobnejšie informácie a odkazy obsahuje www.microsoft.com. Technickú pomoc s inštaláciou alebo s otázkami súvisiacimi so servisnými balíkmi pre predinštalovaný produkt Microsoft Windows, nájdete na webovej stránke Microsoft Product Support Services na http://support.microsoft.com/directory/, alebo môžete kontaktovať Centrum podpory zákazníkov na telefónnom čísle uvedenom v časti ["Celosvetový](#page-67-0) telefónny zoznam" na [strane](#page-67-0) 60. Táto služba môže vyžadovať zaplatenie poplatku.

#### **Pomoc prostredníctvom internetu**

Webová stránka spoločnosti Lenovo obsahuje aktuálne informácie o počítačoch typu ThinkPad a ich podpore. Adresa domovskej stránky Personal Computing je www.lenovo.com/think

Informácie týkajúce sa podpory vášho počítača typu ThinkPad nájdete na adrese www.lenovo.com/think/support. Pozrite si ju a naučte sa, ako riešiť problémy, nájdite nové spôsoby používania počítača a voľby, ktoré môžu prácu s vašim počítačom ThinkPad uľahčiť.

#### **Volanie Centra podpory zákazníkov**

Ak ste sa pokúsili odstrániť problém sami a stále potrebujete pomoc, počas záručnej doby ju môžete získať telefonicky v Centre podpory zákazníkov. Počas záručnej doby sú k dispozícii tieto služby:

- v Zistenie problému pripravený je vyškolený personál, aby vám pomohol s určením, či máte hardvérový problém a rozhodnutím, aká činnosť je potrebná na opravu tohto problému.
- v Oprava hardvéru Lenovo Ak je zistené, že problém zapríčinil hardvér Lenovo v záručnej dobe, vyškolený servisný personál je k dispozícii na poskytnutie adekvátnej úrovne servisu.

v Manažment inžinierskych zmien - Občas môžu existovať zmeny, ktoré je potrebné vykonať po predaji produktu. Spoločnosť Lenovo alebo váš predajca, ak je autorizovaný spoločnosťou Lenovo, vykoná na vašom hardvéri vybraté inžinierske zmeny (EC).

Nevzťahuje sa na tieto položky:

v Náhrada alebo použitie dielcov vyrobených spoločnosťou alebo pre spoločnosť Lenovo alebo dielcov, na ktoré sa nevzťahuje záruka

**Poznámka:** Všetky dielce, na ktoré sa vzťahuje záruka, obsahujú 7-znakovú identifikáciu vo formáte FRU XXXXXXX

- Identifikácia zdrojov problému softvéru
- v Konfigurácia BIOS ako súčasť inštalácie alebo aktualizácie
- v Zmeny, úpravy alebo aktualizácie ovládačov zariadení
- Inštalácia a údržba sieťových operačných systémov (NOS)
- v Inštalácia a údržba aplikačných programov

Ak chcete zistiť, či sa na váš počítač vzťahuje záruka a kedy skončí jej platnosť, prejdite na www.lenovo.com/think/support, kliknite na **Warranty** a postupujte podľa inštrukcií zobrazených na obrazovke.

Všetky podmienky záruky spoločnosti Lenovo nájdete v konkrétnych záručných informáciách hardvéru spoločnosti Lenovo. Pre záručný servis potrebujete doklad o kúpe.

Ak je to možné, pri telefonovaní buďte pri počítači, aby vám technický zástupca mohol pomôcť vyriešiť problém. Pred zavolaním skontrolujte, či máte k dispozícii stiahnuté najnovšie ovládače zariadení a systému, spustili ste diagnostiku a poznačili ste si všetky informácie. Keď budete volať kvôli technickej pomoci, pripravte si tieto informácie:

- Typ a model počítača
- v Sériové čísla počítača, monitora a ostatných komponentov a doklad o kúpe.
- Opis problému
- Presné znenie všetkých chybových správ
- v Informácie o konfigurácii hardvéru a softvéru pre systém

Telefónne čísla Centra podpory zákazníkov nájdete v tejto príručke, v časti [Celosvetový](#page-67-0) [telefónny](#page-67-0) zoznam.

**Poznámka:** Telefónne čísla môžu byť zmenené bez upozornenia. Aktuálny zoznam telefónnych čísel Centier podpory zákazníkov spolu s ich prevádzkovými časmi nájdete na webovej stránke podpory www.lenovo.com/think/support. Ak tento zoznam neuvádza telefónne číslo pre vašu krajinu alebo oblasť, kontaktujte predajcu spoločnosti Lenovo alebo jej marketingového zástupcu.

## **Pomoc kdekoľvek na svete**

Ak s počítačom cestujete, alebo ho preveziete do krajiny, kde bol váš počítač ThinkPad predaný, na tento počítač sa vzťahuje Medzinárodný záručný servis, ktorý vás počas záručnej doby oprávňuje na získanie záručného servisu. Servis bude vykonaný poskytovateľom servisu, ktorý je autorizovaný na vykonanie záručného servisu.

Servisné metódy a procedúry sa môžu odlišovať podľa krajiny a niektoré služby nemusia byť dostupné vo všetkých krajinách. Medzinárodný záručný servis sa poskytuje prostredníctvom metódy servisu (ako napríklad sklad, doručenie alebo servis priamo na mieste), ktorá sa poskytuje v krajine zabezpečujúcej servis. Servisné centrá v niektorých krajinách nemusia poskytovať servis pre všetky modely konkrétneho typu počítača. V niektorých prípadoch sa počas servisu môžu aplikovať poplatky a obmedzenia.

Ak chcete zistiť či máte nárok na medzinárodný záručný servis a na zobrazenie zoznamu krajín, v ktorých je tento servis dostupný, prejdite na www.lenovo.com/think/support, **Warranty** a postupujte podľa inštrukcií zobrazených na obrazovke.

## **Príloha A. Informácie o záruke**

#### **Informácie o záruke**

Táto príloha obsahuje záručné informácie pre váš počítač, vrátane záručnej doby a druhu záručného servisu, platné vo vašej krajine. Podmienky zmluvy o obmedzenej záruke, ktorá sa vzťahuje na váš počítač, sú uvedené v druhej kapitole príručky Safety and Warranty Guide, ktorú ste dostali spolu s vaším počítačom.

#### **Záručná doba**

Záručná doba sa môže líšiť v závislosti od krajiny alebo regiónu a je uvedená v nasledovnej tabuľke. POZNÁMKA: ″Región″ znamená buď Hongkong alebo Macao, špeciálny administratívny región Číny.

Záručná doba 3 roky na dielce a 1 rok na prácu znamená, že spoločnosť Lenovo poskytuje bezplatný záručný servis na:

a. dielce a prácu počas prvého roka záručnej doby; a

b. len na dielce, spôsobom výmeny, v druhom a treťom roku záručnej doby. Váš poskytovateľ servisu vám zaúčtuje všetky práce súvisiace s opravou alebo výmenou dielcov v druhom a treťom roku záručnej doby.

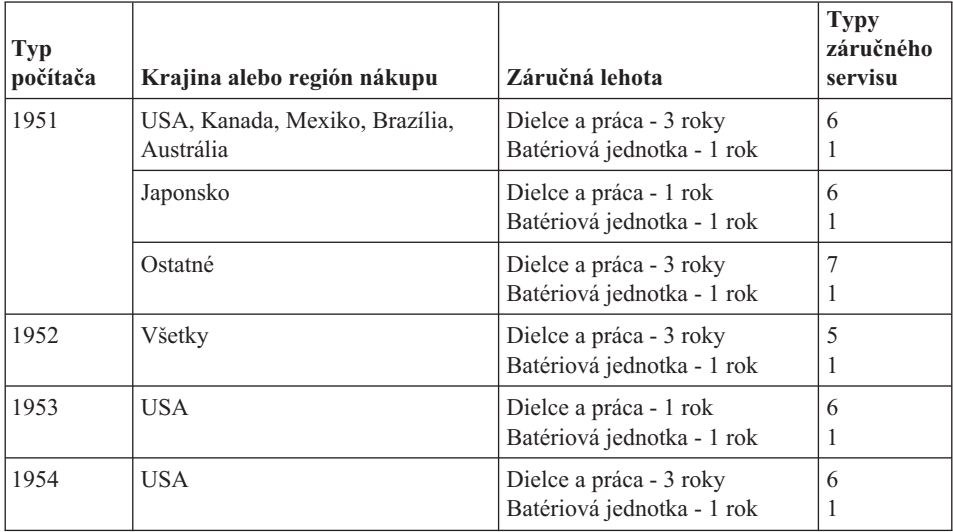

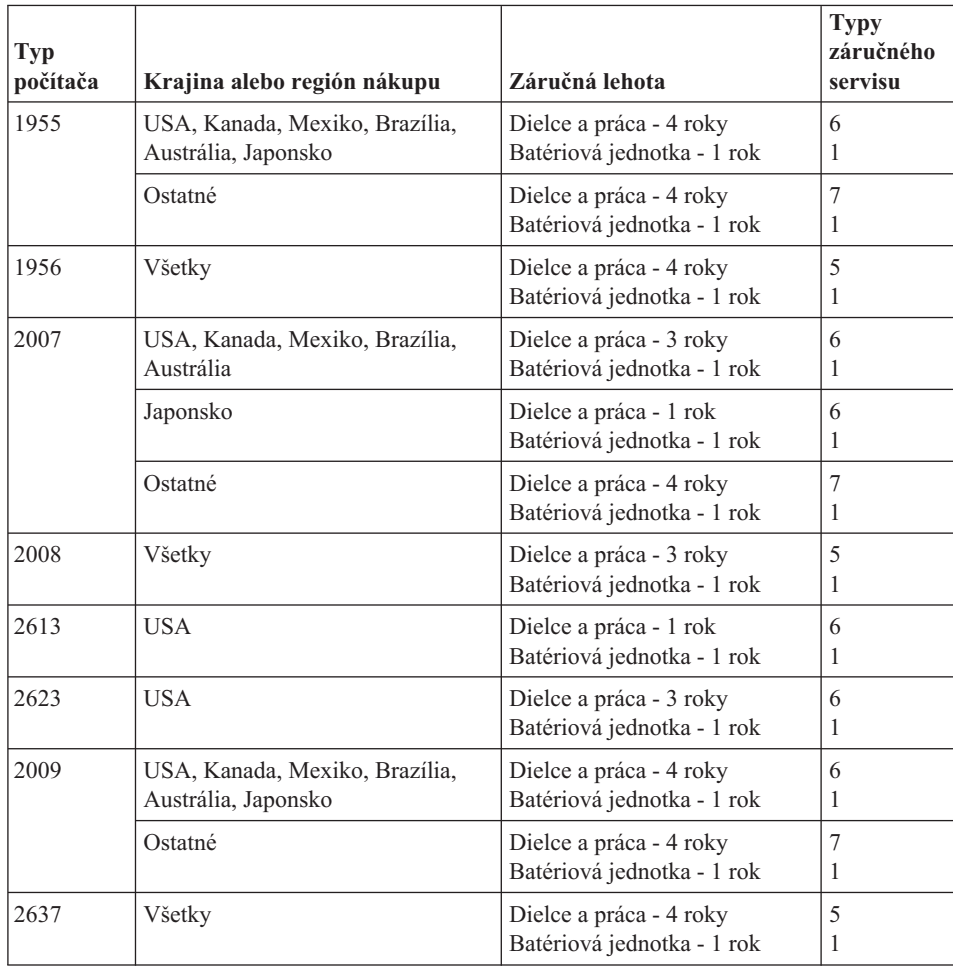

### **Typy záručného servisu**

Ak je to potrebné, poskytovateľ servisu vám zabezpečí opravu alebo výmenu v závislosti od typu záručného servisu vášho počítača, určeného a opísaného nasledujúcou tabuľkou. Naplánovanie opravy bude závisieť od času zavolania zákazníka a dostupnosti náhradných dielcov. Servisné úrovne závisia od času odozvy a nie sú garantované. Uvedená úroveň záručného servisu nemusí byť k dispozícii vo všetkých štátoch a oblastiach sveta, a mimo bežnej servisnej oblasti poskytovateľa servisu sa môžu účtovať ďalšie poplatky, informácie špecifické pre danú krajinu a dané miesto si vyžiadajte u vášho miestneho zástupcu poskytovateľa servisu alebo predajcu.

### 1. **Servis zákazníkom vymeniteľnej jednotky (**″**CRU**″**)**

Spoločnosť Lenovo vám doručí dielce CRU na inštaláciu. Inštalácia dielcov CRU 1. vrstvy je jednoduchá, kým dielce 2. vrstvy už vyžadujú určité technické zručnosti a nástroje. Informácie o CRU a pokyny na výmenu sa dodávajú spolu s vašim počítačom a môžete ich získať od spoločnosti Lenovo na základe požiadavky.

Poskytovateľa servisu môžete požiadať o inštaláciu dielcov CRU bez nároku na zaplatenie tejto inštalácie, v rámci záručného servisu určeného pre váš počítač. Spoločnosť Lenovo špecifikuje v materiáloch dodávaných spolu s náhradným CRU, či musíte poškodený CRU vrátiť. Ak je vyžadované vrátenie, 1) spolu s CRU sú dodané pokyny na vrátenie a prepravný kontajner a 2) v prípade nedoručenia poškodeného CRU do spoločnosti Lenovo do 30 dní od dátumu na potvrdenke o výmene vám môže byť CRU zaúčtovaný.

#### 2. **Servis priamo na mieste**

Poskytovateľ servisu opraví alebo vymení chybný Počítač priamo u zákazníka a overí jeho funkčnosť. Zákazník je povinný vyčleniť vhodný pracovný priestor, kde možno Počítač Lenovo rozobrať a zložiť. Tento priestor musí byť čistý, dobre osvetlený a vhodný na daný účel. Niektoré počítače bude potrebné odoslať do špecializovaného servisného strediska na opravu.

#### 3. **Kuriérska služba alebo zberné stredisko \***

Chybný Počítač pripravíte na odber za podmienok a v termíne určenom poskytovateľom servisu. Poskytovateľ servisu vám zabezpečí prepravný zásobník, ktorý slúži na prepravu Počítača do určeného servisného strediska. Kuriér vyzdvihne zákazníkov Počítač a doručí ho do určeného servisného strediska. Po oprave alebo výmene zabezpečí servisné stredisko vrátenie Počítača na miesto vášho podnikania. Zákazník bude zodpovedať za jeho inštaláciu a kontrolu.

#### 4. **Služba doručenia alebo zaslania zákazníkom**

Zákazník doručí alebo pošle poštou podľa pokynov poskytovateľa servisu (bez poplatku, pokiaľ nie je stanovené inak) chybný Počítač vo vhodnom obale na určené miesto. Po skončení opravy alebo výmeny bude Počítač pripravený na vyzdvihnutie alebo v prípade doručovacieho servisu, vám bude Počítač zaslaný na náklady spoločnosti Lenovo, pokiaľ poskytovateľ servisu nestanoví inak. Zákazník bude zodpovedať za jeho následnú inštaláciu a kontrolu.

### 5. **CRU a servis priamo na mieste**

Tento typ záručného servisu je kombináciou typu 1 a typu 2 (pozrite vyššie).

6. **CRU a kuriérsky servis alebo zberné stredisko**

Tento typ záručného servisu je kombináciou typu 1 a typu 3 (pozrite vyššie)

7. **CRU a servis doručením alebo zaslaním poštou zákazníkom**

Tento typ záručného servisu je kombináciou typu 1 a typu 4 (pozrite vyššie).

### **Ak je uvedený typ záručného servisu 5, 6 alebo 7, poskytovateľ servisu určí, ktorý typ záručného servisu je vhodný pre danú opravu.**

\* Tento typ servisu sa v niektorých krajinách nazýva ThinkPad EasyServ alebo EasyServ.

Pri žiadosti o záručný servis sa obráťte na poskytovateľa servisu. V Kanade alebo USA volajte číslo 1-800-IBM-SERV (426-7378). V iných krajinách volajte nižšie uvedené čísla.

## <span id="page-67-0"></span>**Celosvetový telefónny zoznam**

Telefónne čísla sa môžu zmeniť bez upozornenia. Najaktuálnejšie telefónne čísla sú dostupné na stránke http://www.lenovo.com/think/support po kliknutí na **Support phone list**.

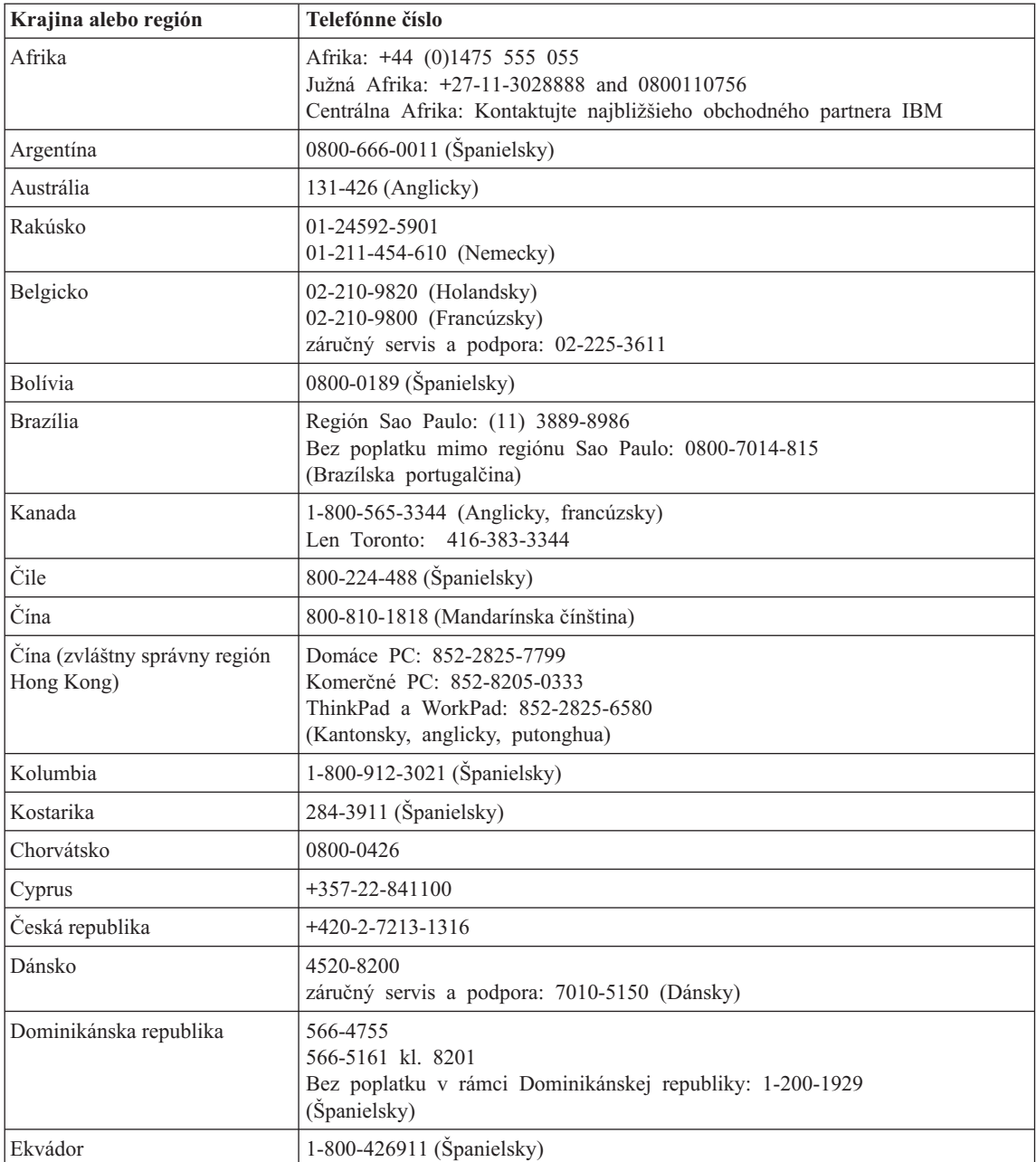

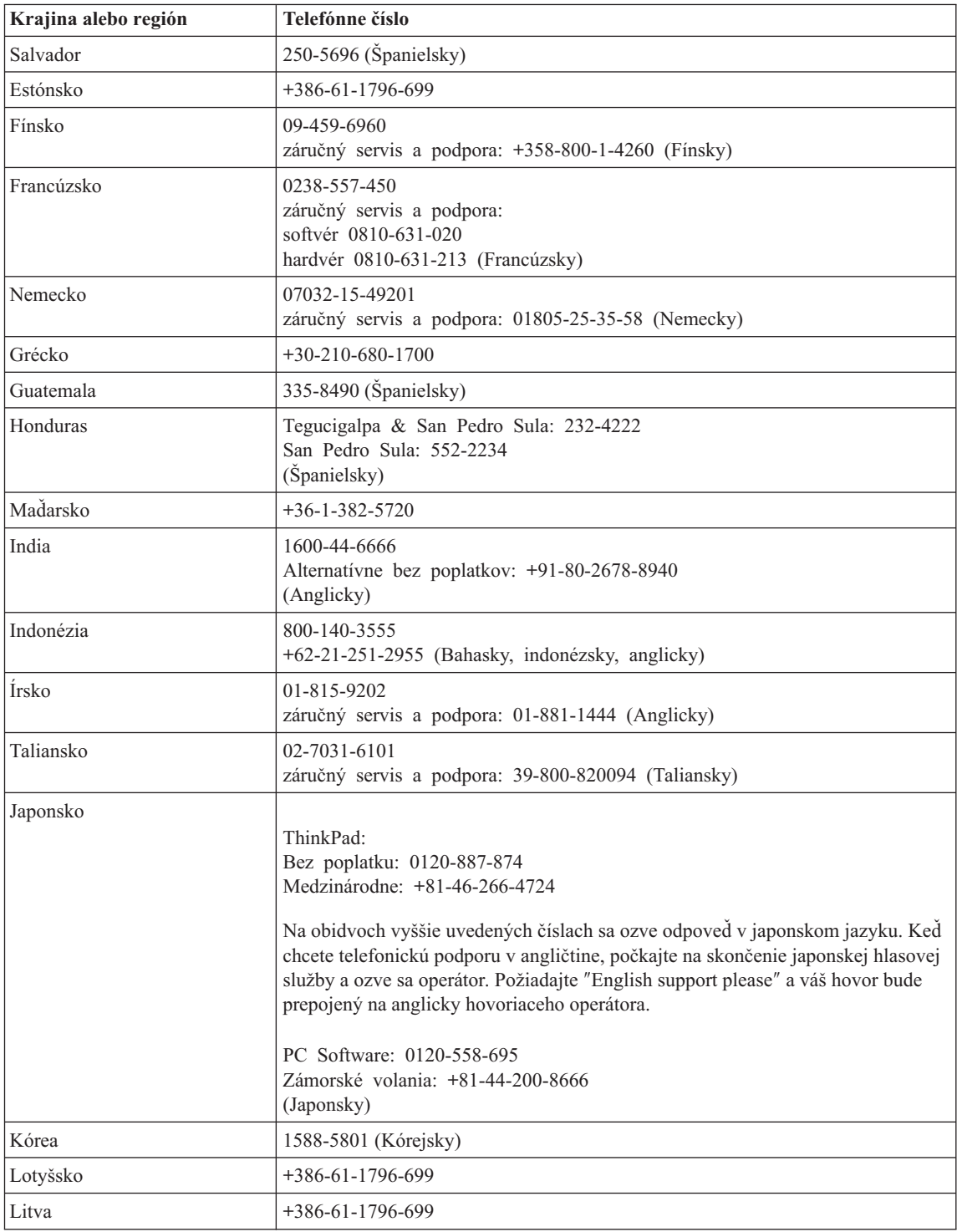

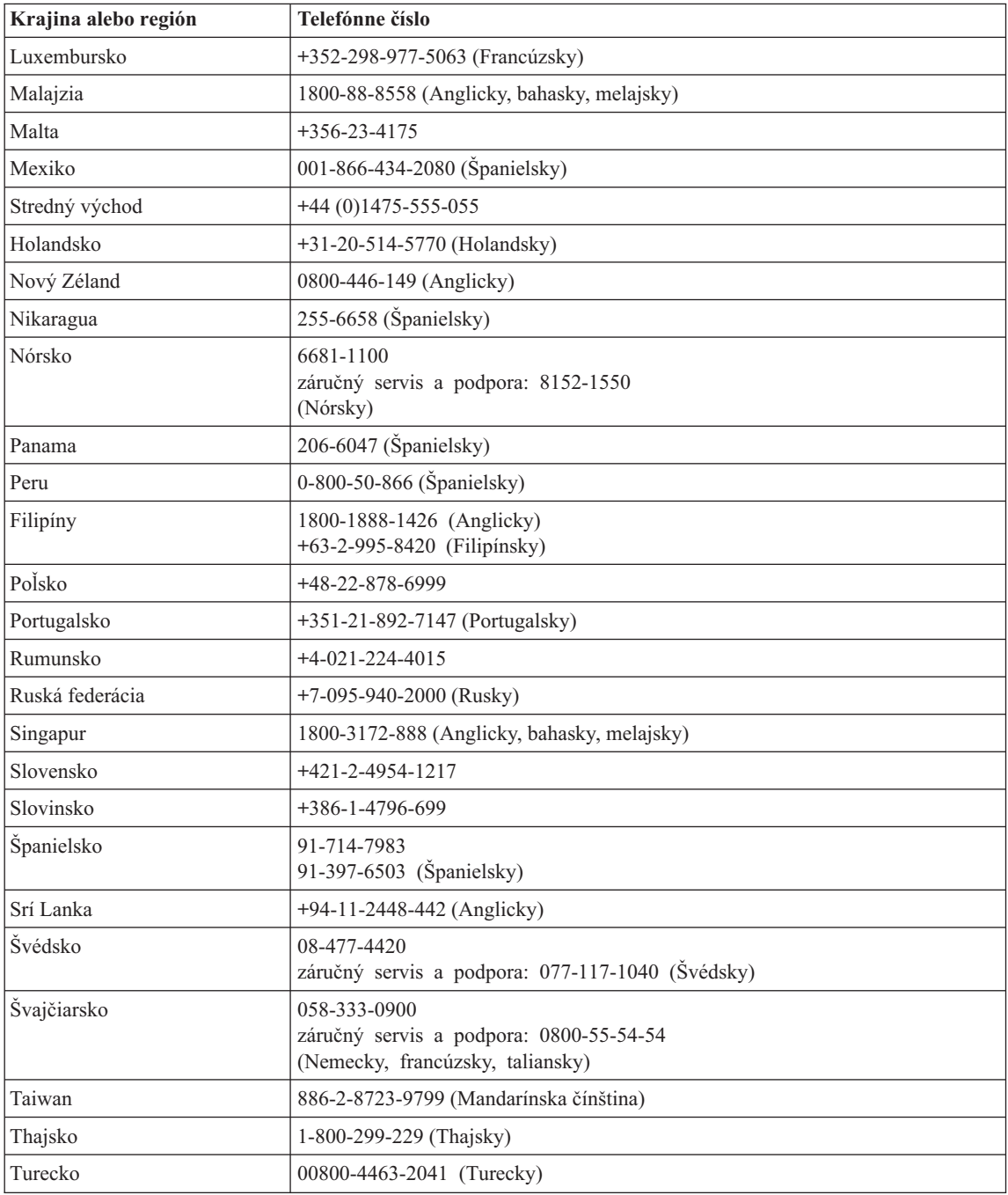

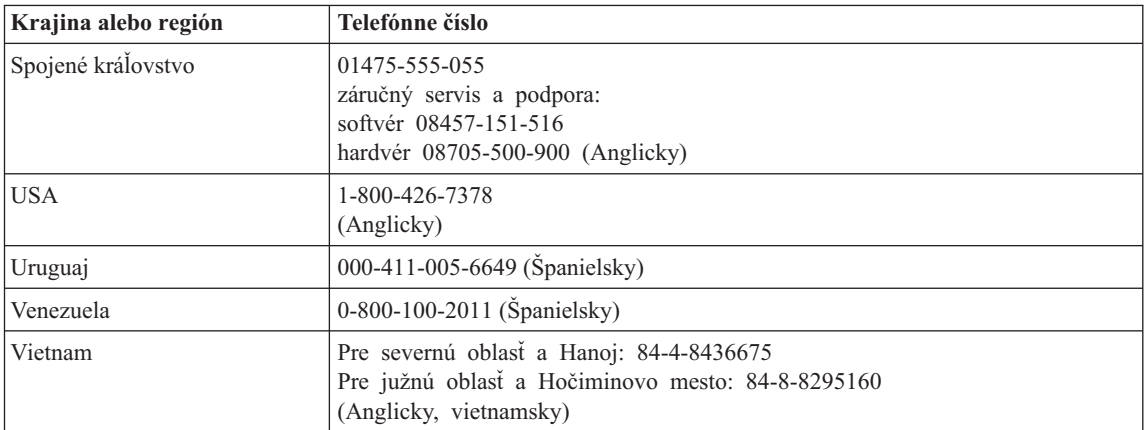
# <span id="page-72-0"></span>**Príloha B. Jednotky vymeniteľné zákazníkom (CRU)**

Pre počítač ThinkPad sú tieto dielce určené ako CRU dielce.

V nasledujúcej tabuľke sú uvedené dielce CRU a dokumentácia, v ktorej sú uvedené pokyny na ich odstránenie/výmenu.

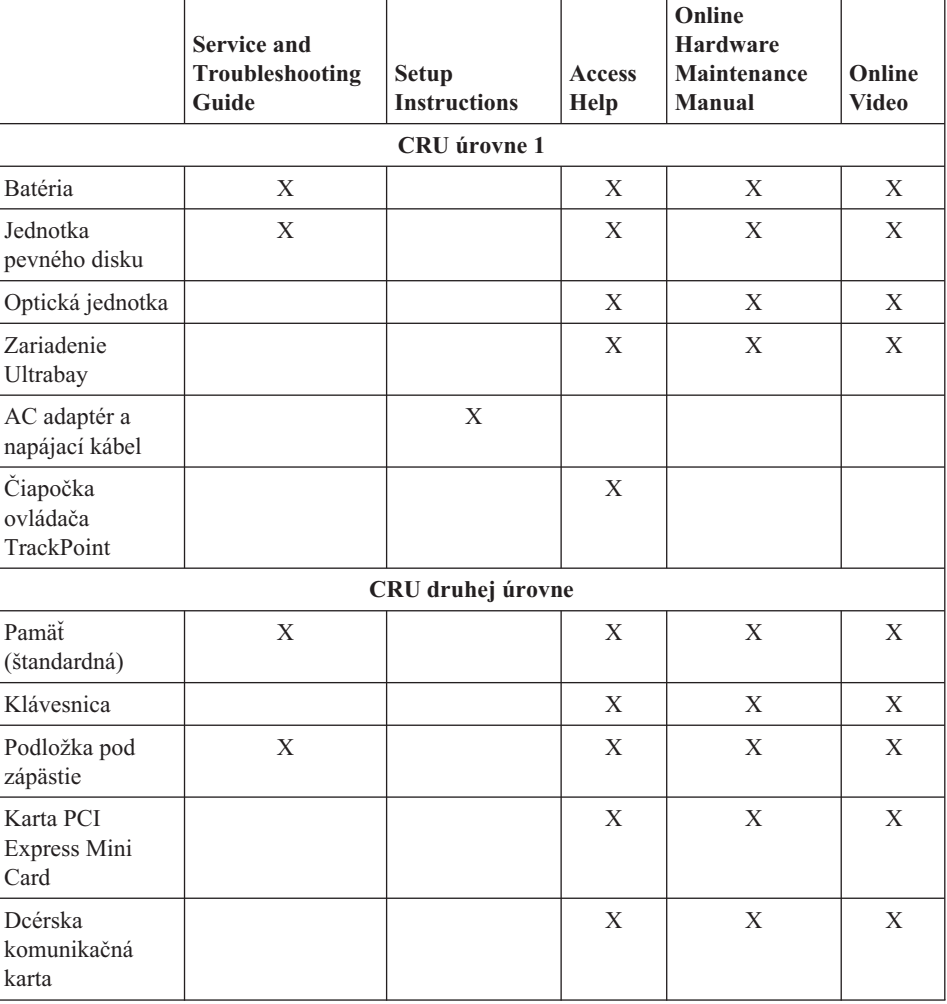

Pokyny pre výmenu CRU nájdete v centre pomoci Access Help. Ak chcete otvoriť centrum pomoci Access Help, kliknite na **Start**, vyberte **All Programs** (v inom vydaní Windows ako Windows XP vyberte **Programs**); a následne **ThinkVantage**. Kliknite na **Access Help**

Ak nemáte prístup k týmto pokynom alebo ak máte ťažkosti s výmenou CRU, môžete použiť niektorý z nasledujúcich zdrojov:

- Online manuál údržby hardvéru a online videá na webovej stránke podpory http://www.lenovo.com/think/support/site.wss/document.do?lndocid =part-video
- v Centrum podpory zákazníkov. Telefónne číslo Centra podpory pre vašu krajinu alebo región nájdete v časti ["Celosvetový](#page-67-0) telefónny zoznam" na strane 60.

# <span id="page-74-0"></span>**Príloha C. Prehľad vášho počítača ThinkPad**

# **Rýchly pohľad na ThinkPad**

#### **Predný pohľad**

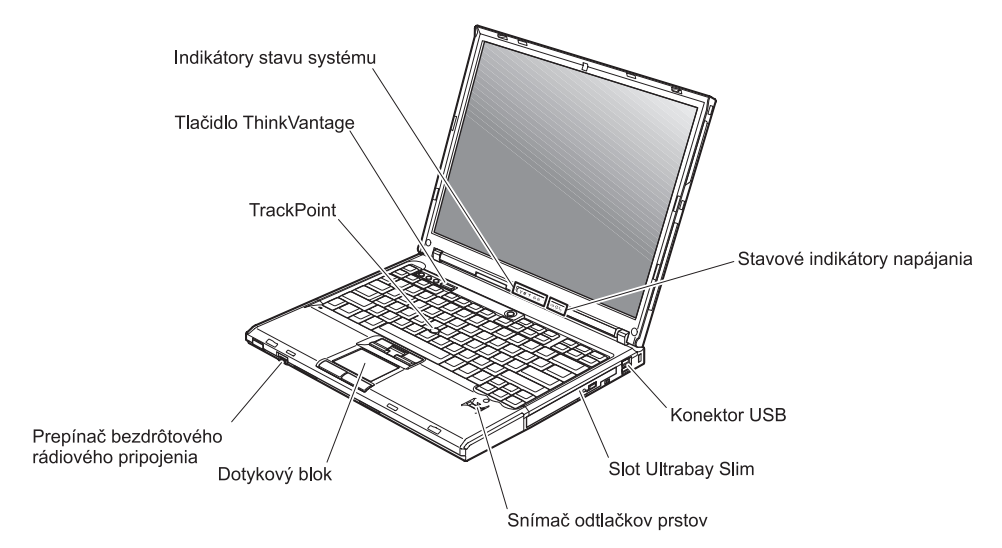

# *Rýchly pohľad na ThinkPad*

# **Pohľad zozadu** Konektor USB Konektor nápájania Ethernetový konektor

#### <span id="page-76-0"></span>**Vlastnosti**

#### **Procesor**

v Pozrite si vlastnosti vášho systému. Zobraziť ich môžete takto: Pravým tlačidlom myši kliknite na ikonu My computer na pracovnej ploche a z roletovej ponuky vyberte Properties.

#### **Pamäť**

v Synchrónna dynamická pamäť s náhodným prístupom (DRAM) s dvojnásobnou prenosovou rýchlosťou (DDR) II

#### **Pamäťové zariadenie**

 $\cdot$  2,5 palcový pevný disk

#### **Displej**

Farebná obrazovka používa technológiu TFT:

- v Veľkosť: 14,1 palca alebo 15.0 palcov, podľa modelu
- Rozlíšenie:
	- LCD: Maximálne 1600x1200, podľa modelu
	- Externý monitor: Maximálne 2048x1536
- Ovládací prvok jasu

#### **Klávesnica**

- v Snímač odtlačkov prstov (na niektorých modeloch)
- v 89-klávesová, 90-klávesová alebo 94-klávesová
- UltraNav<sup>™</sup> (TrackPoint<sup>®</sup> a dotykový blok)
- Funkčný kláves Fn
- Tlačidlo ThinkVantage
- v Tlačidlá na ovládanie hlasitosti
- ThinkLight $<sup>™</sup>$ </sup>

#### **Externé rozhranie**

- v Konektor externého monitora
- v ExpressCard/PC Card sloty (horný slot: ExpressCard, dolný slot: PC Card typu I alebo typu II)
- v Konektor pre stereoslúchadlá
- Konektor pre mikrofón
- 3 konektory pre USB (Universal Serial Bus)
- Infračervený port
- Telefónny konektor RJ11
- Ethernetový konektor RJ45
- Ultrabay™ Slim
- Dokový konektor
- v Integrovaná funkcia bezdrôtového pripojenia k sieti LAN (niektoré modely)
- Integrovaná funkcia *Bluetooth* (niektoré modely)
- v Integrovaná funkcia bezdrôtového pripojenia k sieti LAN (niektoré modely)

## <span id="page-77-0"></span>**Špecifikácie**

#### **Rozmery**

#### **14-palcový model**

- Šírka:  $311 \text{ mm}$  (12,2 palcov)
- Hĺbka:  $255$  mm  $(10.0 \text{ palcov})$
- $\bullet$  Výška: 26,6 až 31,4 mm (1,0 až 1,2 palcov)

#### **15-palcový model**

- $\cdot$  Šírka: 330 mm (13,0 palcov)
- Hĺbka:  $266,7$  mm (10,5 palcov)
- Výška: 27,7 až 32,5 mm  $(1.09 \text{ a} \text{z} \text{ } 1.28 \text{ palcov})$

#### **Prostredie**

- v Maximálna výška bez hermetizácie: 3048 m (10000 stôp)
- Teplota
	- V nadmorskej výške do 2438 m (8000 stôp)
		- Zapnutý bez diskety: 5° až 35°C (41° až 95°F)
		- Zapnutý s disketou: 10° až 35°C (50° až 95°F)
		- Vo vypnutom stave:  $5^{\circ}$  až  $43^{\circ}$ C (41° až 110°F)
	- V nadmorskej výške nad 2438 m (8000 stôp)
		- Maximálna prevádzková teplota: 31,3 °C (88 °F)

**Poznámka:** Pri nabíjaní batériovej jednotky musí byť teplota minimálne 10 °C (50  $\mathrm{P}$ .

- Relatívna vlhkosť:
	- Používanie bez disku v jednotke: 8% až 90%
	- Používanie s diskom v jednotke: 8% až 80%

#### **Tepelný výstup**

• Maximálne 65 W alebo 90 W

#### **Napájací zdroj (adaptér)**

- Sínusový vstup pri 50 až 60 Hz
- Vstupný výkon napájacieho adaptéra: 100-240 V striedavého prúdu, 50 až 60 Hz

#### **Batériová jednotka**

- Lítium-iónová batéria (Li-Ion)
	- Nominálne napätie: 10,8 V dc
	- Kapacita: 5,2 AH alebo 7,8 AH, podľa modelu

# **Príloha D. Informácie o bezdrôtovej komunikácii**

#### **Bezdrôtová interoperabilita**

Karta PCI Express Mini Card pre bezdrôtové pripojenie k sieti LAN bola vytvorená tak, aby fungovala so všetkými bezdrôtovými LAN produktmi založenými na rádiovej technológii DSSS (Direct Sequence Spread Spectrum) alebo OFDM (Orthogonal Frequency Division Multiplexing) a vyhovuje:

- Norme IEEE 802.11a/b/g Standard on Wireless LANs zadefinovaná a schválená inštitútom IEEE (Institute of Electrical and Electronical Engineers).
- v Certifikácii WiFi (Wireless Fidelity) definovanej alianciou WECA (Wireless Ethernet Compatibility Alliance).

Dcérska karta *Bluetooth* bola navrhnutá tak, aby fungovala s ľubovoľným produktom *Bluetooth*, ktorý vyhovuje špecifikácii *Bluetooth* Specification 2.0 + EDR, ako definovala špeciálna záujmová skupina *Bluetooth*. Dcérska karta *Bluetooth* podporuje nasledovné profily:

- Generický prístup
- Vyhľadanie služieb
- Sériový port
- Telefonické pripojenie
- $\cdot$  FAX
- v Prístup LAN používajúci PPP
- Osobná počítačová sieť
- Generic Object Exchange
- Generic Object Push
- Prenos súborov
- · Synchronizácia
- Audio brána
- Slúchadlá
- Tlačiareň
- v Zariadenia ľudského rozhrania (klávesnica/myš)
- Basic Image
- Handsfree
- $\bullet$  AV

#### **Užívateľské prostredie a vaše zdravie**

Karta PCI Express Mini Card pre bezdrôtové pripojenie k sieti LAN a *dcérska karta* Bluetooth, podobne ako ostatné rádiové zariadenia, vyžarujú rádiofrekvenčné elektromagnetické vlnenie. Úroveň vyžiarenej energie je však oveľa nižšia ako elektromagnetická energia vyžiarená bezdrôtovými zariadeniami, napríklad mobilnými telefónmi.

Pretože karta PCI Express Mini Card pre bezdrôtové pripojenie k sieti LAN a *dcérska karta* Blootooth neprekračujú normy stanovené v bezpečnostných štandardoch a odporúčaniach pre rádiové frekvencie, spoločnosť Lenovo verí, že používanie oboch kariet je pre užívateľov bezpečné. Tieto štandardy a odporúčania odzrkadľujú súhlas vedeckej komunity a výsledky rokovaní skupín a komisií vedcov, ktorí neustále obnovujú a vytvárajú rozsiahlu literatúru o výskume.

V niektorých prípadoch alebo za určitých okolností môže vlastník budovy, prípadne poverený zástupca organizácie obmedziť používanie kariet PCI Express Mini Card pre bezdrôtové pripojenie k sieti LAN alebo kariet *Bluetooth* Daughter Card. Tieto situácie môžu napríklad zahŕňať:

- v Použitie integrovaných bezdrôtových kariet na palube lietadiel alebo v nemocniciach.
- v V inom prostredí, kde riziko rušenia iných zariadení alebo služieb je chápané alebo identifikované ako nežiaduce.

Ak nemáte istotu, aká politika sa vzťahuje na používanie bezdrôtových zariadení v konkrétnej organizácii (napr. na letisku alebo v nemocnici), odporúčame vám vypýtať si pred zapnutím vášho počítača ThinkPad povolenie používať kartu PCI Express Mini Card pre bezdrôtové pripojenie k sieti LAN alebo *dcérsku kartu* Bluetooth.

# **Príloha E. Poznámky**

#### **Poznámky**

Spoločnosť Lenovo nemusí produkty, služby alebo komponenty, o ktorých sa hovorí v tomto dokumente, ponúkať vo všetkých krajinách. Informácie o produktoch a službách, aktuálne dostupných vo vašej krajine, môžete získať od zástupcu spoločnosti Lenovo. Žiadne odkazy na produkt, program alebo službu spoločnosti Lenovo neznamenajú, ani z nich nevyplýva, že musí byť použitý len tento produkt, program alebo služba spoločnosti Lenovo. Namiesto nich môže byť použitý akýkoľvek funkčne ekvivalentný produkt, program alebo služba, ktoré neporušujú duševné vlastníctvo spoločnosti Lenovo. Užívateľ však zodpovedá za to, aby zhodnotil a overil používanie takéhoto produktu, programu alebo služby.

Spoločnosť Lenovo môže vlastniť patenty alebo patenty v schvaľovacom konaní pokrývajúce predmetné záležitosti opísané v tomto dokumente. Tento dokument vám nedáva žiadnu licenciu na používanie týchto patentov. Požiadavky na licencie získate u výrobcu na adrese:

*Lenovo (United States), Inc. 500 Park Offices Drive, Hwy. 54 Research Triangle Park, NC 27709 U.S.A. Attention: Lenovo Director of Licensing*

SPOLOČNOSŤ LENOVO GROUP LTD. POSKYTUJE TÚTO PUBLIKÁCIU ″TAK AKO JE″, BEZ AKÝCHKOĽVEK VÝSLOVNÝCH ALEBO MLČKY PREDPOKLADANÝCH ZÁRUK, VRÁTANE, ALE BEZ OBMEDZENIA NA MLČKY PREDPOKLADANÉ ZÁRUKY NEPORUŠENIA PRÁV, OBCHODOVATEĽNOSTI ALEBO VHODNOSTI NA KONKRÉTNY ÚČEL. Niektoré jurisdikcie nepovoľujú zrieknutie sa výslovných ani mlčky predpokladaných záruk v určitých operáciách, preto sa na vás toto vyhlásenie nemusí vzťahovať.

Tieto informácie môžu obsahovať technické nepresnosti alebo typografické chyby. V týchto informáciách sa periodicky vykonávajú zmeny. Tieto zmeny budú začlenené do nových vydaní tejto publikácie. Spoločnosť Lenovo môže kedykoľvek bez ohlásenia urobiť vylepšenia alebo zmeny v produktoch alebo programoch popísaných v tejto publikácii.

Produkty opísané v tomto dokumente nie sú určené na použitie pri implantáciách ani iných život podporujúcich aplikáciách, pri ktorých by mohla porucha spôsobiť poranenie alebo smrť osôb. Informácie v tomto dokumente neovplyvňujú ani nemenia špecifikácie ani záruky na produkty spoločnosti Lenovo. Obsah tohto dokumentu nemá slúžiť ako vyjadrená alebo mlčky predpokladaná licencia alebo odškodnenie podľa intelektuálnych

vlastníckych práv spoločnosti Lenovo alebo tretích strán. Všetky informácie v tomto dokumente boli získané v špecifických prostrediach a slúžia ako ilustrácia. Výsledky získané v iných prevádzkových prostrediach sa môžu odlišovať.

Spoločnosť Lenovo môže použiť alebo distribuovať ľubovoľné vami poskytnuté informácie vhodne zvoleným spôsobom bez toho, aby tým voči vám vznikli akékoľvek záväzky.

Ľubovoľné odkazy na webové stránky iných spoločností ako Lenovo sú uvedené len ako doplňujúce informácie a v žiadnom prípade neslúžia ako súhlas s obsahom týchto stránok. Materiály na týchto webových stránkach nie sú súčasťou materiálov tohto produktu Lenovo a ich použitie je na vaše vlastné riziko.

Akékoľvek tu uvedené údaje o výkone, boli určené v riadenom prostredí. Preto sa môžu výsledky získané operačných prostrediach výrazne odlišovať. Niektoré merania boli vykonané vo vývojovom systéme a preto nie je žiadna záruka, že budú tieto merania rovnaké aj na všeobecne dostupných systémoch. Navyše, niektoré hodnoty mohli byť odhadnuté extrapoláciou. Aktuálne výsledky môžu byť iné. Užívatelia týchto dokumentov by si mali overiť príslušné údaje pre svoje konkrétne prostredie.

#### **Oznam týkajúci sa televízneho výstupu**

Nasledujúci oznam sa vzťahuje na modely, ktoré majú výrobcom nainštalovaný prvok televízneho výstupu.

Tento produkt zahŕňa technológiu ochrany autorského práva, ktorá je chránená metódou práv na určité U.S. patenty a iné práva intelektuálneho vlastníctva, ktoré vlastní Macrovision Corporation a iní majitelia práv. Používanie tejto technológie ochrany autorských práv musí byť autorizované spoločnosťou Macrovision Corporation a je určené pre domáce použitie a iné použitie s obmedzeným zobrazovaním, pokiaľ nie je autorizované spoločnosťou Macrovision Corporation inak. Reverzné inžinierstvo alebo rozklad sú zakázané.

#### **Poznámky o elektronických emisiách**

Nasledujúce informácie sa týkajú počítačov ThinkPad T60, typ 1951, 1952, 1953, 1954, 1955, 1956, 2007, 2008, 2009, 2613, 2623 a 2637

#### **Vyhlásenie Federálnej komunikačnej komisie (FCC)**

Toto zariadenie bolo testované a vyhovuje normám pre digitálne zariadenie triedy B, podľa časti 15 pravidiel FCC. Tieto normy sú navrhnuté na poskytovanie náležitej ochrany proti škodlivému rušeniu v obytnej inštalácii. Toto zariadenie produkuje, používa a môže vyžarovať rádiofrekvenčnú energiu a ak nie je nainštalované a používané podľa inštrukcií, môže spôsobovať nežiaduce rušenie rádiovej komunikácie. Nedá sa však zaručiť, že rušenie pri niektorej inštalácii nenastane. Ak toto zariadenie spôsobuje škodlivé rušenie rádiového alebo televízneho príjmu, ktoré možno pozorovať pri vypínaní a zapínaní zariadenia, užívateľovi odporúčame pokúsiť sa opraviť toto rušenie jedným alebo viacerými z týchto opatrení:

- v Presmerovanie alebo premiestnenie prijímacej antény.
- v Zväčšite vzdialenosť medzi zariadením a prijímačom.
- v Pripojiť zariadenie do zásuvky v inom obvode, ako je pripojený prijímač.
- v Požiadajte o pomoc predstaviteľa servisu alebo autorizovaného predajcu.

Použiť môžete len správne tienené a uzemnené káble a konektory, ktoré spĺňajú emisné normy FCC. Vhodné káble a konektory si môžete zakúpiť u autorizovaných predajcov spoločnosti Lenovo. Spoločnosť Lenovo nezodpovedá za žiadne rušenie televízneho alebo rádiového vysielania, ktoré je spôsobené použitím iných, ako odporúčaných káblov a konektorov alebo neautorizovanými zmenami alebo modifikáciami tohto produktu. Neautorizované zmeny alebo úpravy môžu zrušiť platnosť oprávnenia užívateľa na používanie tohto vybavenia.

Toto zariadenie je v súlade s časťou 15 pravidiel FCC. Prevádzka podlieha týmto dvom podmienkam: (1) toto zariadenie nesmie spôsobovať škodlivé rušenie, a (2) toto zariadenie musí akceptovať všetko prijímané rušenie, vrátane rušenia, ktoré môže spôsobovať neželanú prevádzku.

Zodpovedná strana:

Lenovo (United States) Inc. One Manhattanville Road Purchase, New York 10577 Telefón: (919) 254-0532

Testované na súlad<br>s normami FCC PRE DOMÁCE ALEBO KANCELÁRSKE POUŽITIE

#### **Vyhlásenie o súlade s Priemyselnými emisiami Kanady triedy B**

Toto digitálne zariadenie triedy B vyhovuje kanadskej norme ICES-003.

#### **Avis de conformité à la réglementation d'Industrie Canada**

Cet appareil numérique de la classe B est conforme à la norme NMB-003 du Canada.

#### **Vyhlásenie o súlade s normami European Union EMC Directive**

Tento produkt je v súlade s ochrannými požiadavkami smernice rady EÚ 89/336/EEC o aproximácii zákonov členských štátov vzťahujúcej sa na elektromagnetickú kompatibilitu. Spoločnosť Lenovo nemôže prevziať zodpovednosť za akékoľvek zlyhanie pri plnení ochranných požiadaviek vyplývajúce z neodporúčanej modifikácie produktu, vrátane inštalácie voliteľných kariet iných výrobcov ako spoločnosť Lenovo.

Tento produkt bol testovaný a vyhovuje normám triedy B IT zariadenia podľa CISPR 22/európskeho štandardu EN 55022. Normy pre zariadenie triedy B boli stanovené pre typické bytové prostredia, aby zabezpečili primeranú ochranu proti vzájomnému rušeniu s licenčnými komunikačnými zariadeniami.

V záujme zníženia rizika interferencie rádiovej a televíznej komunikácie a ďalších elektrických alebo elektronických zariadení musíte použiť správne tienené a uzemnené káble a konektory. Takéto káble a konektory si môžete zakúpiť u autorizovaných predajcov spoločnosti Lenovo. Spoločnosť Lenovo nepreberá zodpovednosť za žiadnu interferenciu spôsobenú použitím iných než odporúčaných káblov a konektorov.

#### **Poznámky k ochrane životného prostredia pre Japonsko**

Ak ste zamestnancom spoločnosti a potrebujete zlikvidovať počítač ThinkPad, ktorý je majetkom tejto spoločnosti, musíte tak urobiť v súlade so Zákonom o podpore efektívneho využívania zdrojov. Počítač je kategorizovaný ako priemyselný odpad. Mal by ho správne zlikvidovať certifikovaný likvidátor priemyselného odpadu. Podľa Zákona o podpore efektívneho využívania zdrojov IBM Japonsko poskytuje službu zberu a recyklovania PC, na zhromažďovanie, opakované použitie a recyklovanie použitých počítačov. Podrobnosti nájdete na webovej stránke IBM Japan Web site na adrese www.ibm.com/jp/pc/service/recycle/

V súlade so Zákonom o podpore efektívneho využívania zdrojov začalo zhromažďovanie a recyklovanie domácich počítačov výrobcami 1. októbra 2003. Podrobnosti nájdete na webovej stránke IBM Japan Web site na adrese www.ibm.com/jp/pc/service/recycle/personal.html

#### **Likvidácia komponentov počítača ThinkPad obsahujúcich ťažké kovy**

Plošná doska s obvodmi počítača ThinkPad obsahuje ťažké kovy. (Spájanie olovom sa používa na plošné dosky.) Informácie o tom, ako sa správne zbaviť nepoužívaných plošných dosiek s obvodmi, nájdete v pokynoch v časti Zhromažďovanie a recyklovanie nepoužívaných počítačov ThinkPad.

#### **Likvidácia použitej lítiovej batérie**

Okrúhla lítiová batéria je nainštalovaná na systémovej doske počítača ThinkPad, pre zálohovanie hlavnej batérie.

Ak ju chcete vymeniť za novú, obráťte sa na miesto nákupu alebo požiadajte servis poskytovaný v IBM. Ak ste ju už vymenili a chcete zlikvidovať použitú lítiovú batériu, obaľte ju do vinylovej pásky, obráťte sa na miesto nákupu a postupujte podľa pokynov.

Ak používate počítač ThinkPad doma a potrebujete sa zbaviť lítiovej batérie, musíte tak urobiť v súlade s miestnymi nariadeniami a vyhláškami.

#### **Odstránenie starej batérie počítača ThinkPad**

Počítač ThinkPad používa lítiovo-iónovú batériu alebo niklovo-kovovú hydridovú batériu. Ak používate počítač ThinkPad vo vašej firme a potrebujete zlikvidovať jeho batériu, kontaktujte príslušného pracovníka predaja počítačov ThinkPad, servis alebo marketing a postupujte podľa poskytnutých inštrukcií. Podrobnosti nájdete na webovej stránke IBM Japan Web site na adrese www.ibm.com/jp/pc/environment/recycle/battery/

Ak používate počítač ThinkPad doma a potrebujete sa zbaviť batérie, musíte tak urobiť v súlade s miestnymi nariadeniami a vyhláškami.

#### **Ponuka softvéru IBM Lotus**

**K ponuke:** Ako oprávnený užívateľ počítača ThinkPad získavate jednu limitovanú licenciu na softvér Lotus Notes® "Standalone" Client a jednu licenciu na softvér Lotus SmartSuite®. Tieto licencie vás oprávňujú nainštalovať tento softvér na váš počítač ThinkPad a používať ho spolu s jednou z uvedených volieb:

- v **Médium tohto softvéru nie je súčasťou tejto ponuky. Ak ešte nemáte príslušné médium softvéru Lotus Notes Client alebo Lotus SmartSuite**, môžete si objednať CD tohto produktu a nainštalovať si ho na svoj počítač. Viac informácií nájdete v ["Ak](#page-85-0) si chcete [objednať](#page-85-0) CD" na strane 78.
- v **Ak už máte k dispozícii licenčnú kópiu tohto softvéru**, ste oprávnený urobiť a používať jednu dodatočnú kópiu tohto softvéru.

**Informácie o IBM Lotus Notes:** So samostatným klientom Notes s obmedzeným používaním môžete integrovať svoje najcennejšie zdroje správ, kolaboratívneho a osobného riadenia informácií (PIM) —ako sú e-mail, kalendár, zoznam úloh, — ktoré môžete sprístupniť, kým ste pripojený alebo odpojený od vašej siete. Samostatná licencia neobsahuje oprávnenie na prístup k žiadnym serverom IBM Lotus Domino; táto samostatná licencia však môže byť aktualizovaná na úplnú licenciu Notes za zníženú cenu. Podrobnejšie informácie nájdete na stránke http://www.lotus.com/notes.

**Informácie o IBM Lotus SmartSuite:** Lotus SmartSuite obsahuje výkonné aplikácie s čas šetriacimi funkciami, ktoré vám umožnia priame zahájenie práce a prevedú vás jednotlivými úlohami.

- Lotus Word Pro  $\infty$  Textový editor
- Lotus 1-2-3  $\degree$  Tabuľkový procesor
- Lotus Freelance Graphics<sup>®</sup> Prezentačný grafický nástroj
- Lotus Approach  $\infty$  Databáza
- Lotus Organizer  $\infty$  Časový, kontaktový a informačný manažér
- Lotus FastSite  $^{\circledR}$  Nástroj webového publikovania
- Lotus SmartCenter Internetový informačný manažér

**Podpora zákazníkov:** Informácie o podpore a telefónnych číslach na pomoc pri úvodnej inštalácii softvéru nájdete na adrese http://www.lenovo.com/think/support. Ak máte záujem o technickú podporu presahujúcu rámec tejto počiatočnej podpory pri inštalácii, prejdite na stránku http://www.lotus.com/passport.

<span id="page-85-0"></span>**Zmluva International Program License Agreement:**Softvér, na ktorý máte licenciu na základe tejto ponuky, neobsahuje aktualizácie softvéru alebo technickú podporu a podlieha zmluvným podmienkam a požiadavkám zmluvy IBM International Program License Agreement (IPLA), ktorá je súčasťou tohto softvéru. V tejto ponuke opísané používanie programov Lotus SmartSuite a Lotus Notes vyžaduje súhlas s podmienkami tejto ponuky a zmluvy IPLA. Podrobnejšie informácie o IBM IPLA nájdete na stránke http://www.ibm.com/software/sla/sladb.nsf. Tieto programy nie sú určené na ďalší predaj.

**Dôkaz nároku:** Doklad o kúpe vášho kvalifikovaného počítača ThinkPad, ako aj tento dokument ponuky, by mal byť uchovaný ako váš dôkaz nároku.

#### **Nákup aktualizácií, dodatočných licencií a technickej podpory**

Aktualizácie a technická podpora sú dostupné za poplatok prostredníctvom programu IBM's Passport Advantage®. Informácie o možnosti zakúpenia ďalších licencií na produkty Notes, SmartSuite alebo ďalšie produkty Lotus® nájdete na stránkach http://www.ibm.com or http://www.lotus.com/passport.

#### **Ak si chcete objednať CD:**

**Dôležité:** Na základe tohto dokumentu si môžete pre každú licenciu objednať jedno médium CD. Budete musieť zadať 7-miestne sériové číslo nového počítača ThinkPad, ktorý ste kúpili. Toto CD získate bez nároku na poplatok, avšak je možné, že budete musieť zaplatiť poplatky za doručenie, clo a daň, ktoré podliehajú miestnym zákonom. Na vybavenie vašej požiadavky je potrebných od 10 do 20 pracovných dní.

**–V USA alebo Kanade:**

Volajte 800-690-3899

#### **–V krajinách Latinskej Ameriky:** Cez Internet: http://smartsuite.modusmedia.com Poštová adresa:

IBM - Lotus Notes and SmartSuite Program

Modus Media International

501 Innovation Avenue

Morrisville, NC, USA 27560

Fax: 919-405-4495

Otázky o objednávaní smerujte na:

smartsuite\_ibm@modusmedia.com

#### **–V európskych krajinách:**

Cez Internet: http://ibm.modusmedia.co.uk Poštová adresa: IBM - Lotus Notes and SmartSuite Program P.O. Box 3118

Cumbernauld, Scotland, G68 9JX

Otázky o objednávaní smerujte na:

ibm\_smartsuite@modusmedia.com

**–V krajinách Pacifickej Ázie:**

Cez Internet: http://smartsuite.modusmedia.com Poštová adresa: IBM - Lotus Notes and SmartSuite Program Modus Media International eFulfillment Solution Center 750 Chai Chee Road #03-10/14, Technopark at Chai Chee, Singapore 469000 Fax: +65 6448 5830 Otázky o objednávaní smerujte na: Smartsuiteapac@modusmedia.com

#### **Ochranné známky**

Nasledujúce výrazy sú ochrannými známkami spoločnosti Lenovo v USA alebo iných krajinách:

Lenovo ThinkPad PS/2 Rapid Restore Rescue and Recovery ThinkLight ThinkPad **TrackPoint** Ultrabay UltraNav

Nasledujúce výrazy sú ochrannými známkami spoločnosti International Business Machines Corporation v USA alebo iných krajinách:

IBM Lotus Lotus 1-2-3 Lotus Approach Lotus FastSite Lotus Freelance Graphics Lotus Notes Lotus Organizer Lotus SmartCenter Lotus SmartSuite Lotus Word Pro

Microsoft, Windows a Windows NT sú ochrannými známkami spoločnosti Microsoft Corporation v USA alebo iných krajinách.

Intel, Pentium a Intel SpeedStep sú ochranné známky spoločnosti Intel Corporation v Spojených štátoch alebo iných krajinách. (Úplný zoznam ochranných známok spoločnosti Intel obsahuje www.intel.com/sites/corporate/tradmarx.htm)

Ostatné názvy spoločností, produktov alebo služieb môžu byť ochrannými alebo servisnými známkami iných subjektov.

# **Index**

# **B**

batéria [problémy](#page-30-0) 23 [výmena](#page-52-0) 45 BIOS Setup [Utility](#page-38-0) 31

# **C**

CRU (Customer Replaceable Unit) [zoznam](#page-72-0) dielcov 65

# **Č**

čistenie [počítača](#page-14-0) 7

# **D**

[diagnostikovanie](#page-17-0) problémov 10 [dôležité](#page-10-0) tipy 3

# **H**

heslo [nastavenie](#page-11-0) 4 [problémy](#page-23-0) 16

# **CH**

[chybové](#page-17-0) správy 10 [chyby](#page-22-0) bez správ 15

# **N**

nastavenie [BIOS](#page-38-0) 31 [konfigurácia](#page-38-0) 31 nastavenie [konfigurácie](#page-38-0) 31

# **O**

obnova [predinštalovaného](#page-50-0) softvéru 43 [obrazovka](#page-29-0) počítača 22 [odstraňovanie](#page-17-0) problémov 10

# **P**

[PC-Doctor](#page-17-0) for Windows 10 pevný disk [problémy](#page-31-0) 24 [výmena](#page-53-0) 46, [49](#page-56-0) pomoc a [servis](#page-60-0) 53 na [celom](#page-62-0) svete 55 [telefonická](#page-60-0) 53 [webu](#page-60-0) 53 [predný](#page-74-0) pohľad 67 prenos [počítača](#page-10-0) 3 problém [prehrávania](#page-34-0) CD 27 Problém s [prehrávaním](#page-34-0) DVD 27 problém so [spustením](#page-32-0) 25 [problém](#page-35-0) USB 28 problém [zabudovanej](#page-35-0) bezdrôtovej [sieťovej](#page-35-0) karty 28 problémy [batéria](#page-30-0) 23 [diagnostikovanie](#page-17-0) 10 [heslo](#page-23-0) 16 [hibernácia](#page-26-0) 19 [klávesnica](#page-24-0) 17 [obrazovka](#page-29-0) počítača 22 [odstraňovanie](#page-17-0) problémov 10 [pevný](#page-31-0) disk 24 riadenie [napájania](#page-26-0) 19 sieťový [vypínač](#page-24-0) 17 snímač [odtlačkov](#page-32-0) prstov 25 [spustenie](#page-32-0) 25 [TrackPoint](#page-25-0) 18 [UltraNav](#page-25-0) 18 [úsporný](#page-26-0) 19 problémy s [hibernáciou](#page-26-0) 19 problémy s [klávesnicou](#page-24-0) 17 problémy s [TrackPoint](#page-25-0) 18 [problémy](#page-25-0) s UltraNav 18 problémy s [úsporným](#page-26-0) režimom 19 problémy so sieťovým [vypínačom](#page-24-0) 17 [prostredie](#page-10-0) 3

# **R**

Rescue and [Recovery](#page-50-0) 43

# **S**

snímač [odtlačkov](#page-76-0) prstov 69 [problémy](#page-32-0) overenia 25 [starostlivosť](#page-13-0) 6 [softvérový](#page-35-0) problém 28

# **Š**

[špecifikácie](#page-77-0) 70

## **T**

[telefón,](#page-60-0) pomoc 53 tipy, [dôležité](#page-10-0) 3

#### **U**

[umiestnenia](#page-74-0) 67 [uzamknutie](#page-33-0) počítača 26

### **V**

[vlastnosti](#page-76-0) 69 výmena [jednotky](#page-53-0) pevného disku 46, [49](#page-56-0) [výmena,](#page-52-0) batérie 45

#### **W**

web, [pomoc](#page-60-0) 53

## **Z**

zadný [pohľad](#page-74-0) 67 záruka [informácie](#page-64-0) 57 zoznam priority poradia [bootovania](#page-33-0) 26

Identifikačné číslo: 39T9438

Vytlačené v Číne

(1P) P/N: 39T9438

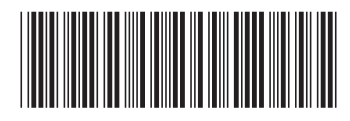